Pioneer

**UDP-LX500** UNIVERSAL DISC PLAYER

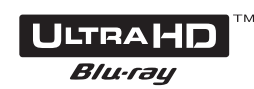

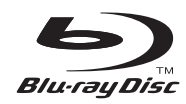

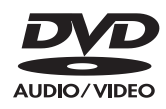

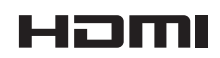

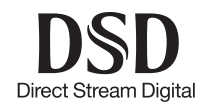

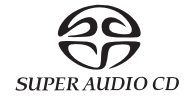

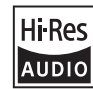

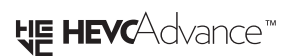

Operating Instructions

*Thank you for buying this Pioneer product. Please read through these operating instructions so you will know how to operate your model properly. After you have finished reading the instructions, put them away in a safe place for future reference.*

### **Safety Information**

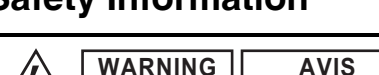

The lightning flash with arrowhead symbol, within an equilateral triangle, is intended to alert the user to the presence of uninsulated "dangerous voltage" within the product's enclosure that may be of sufficient magnitude to constitute a risk of electric shock to persons. **RISK OF ELECTRIC SHOCK DO NOT OPEN RISQUE DE CHOC ELECTRIQUE NE PAS OUVRIR**

The exclamation point within an equilateral  $\sqrt{!}$  triangle is intended to alert the user to the presence of important operating and maintenance (servicing) instructions in the literature accompanying the appliance.

### **CAUTION:**

TO PREVENT THE RISK OF ELECTRIC SHOCK, DO NOT REMOVE COVER (OR BACK). NO USER-SERVICEABLE PARTS INSIDE. REFER SERVICING TO QUALIFIED SERVICE PERSONNEL.

### **WARNING**

TO PREVENT THE RISK OF ELECTRIC SHOCK, DO NOT REMOVE COVER (OR BACK). NO USER-SERVICEABLE PARTS INSIDE. REFER SERVICING TO QUALIFIED SERVICE PERSONNEL.

This equipment is not waterproof. To prevent a fire or shock hazard, do not place any container filled with liquid near this equipment (such as a vase or flower pot) or expose it to dripping, splashing, rain or moisture.

To prevent a fire hazard, do not place any naked flame sources (such as a lighted candle) on the equipment.

Store small parts out of the reach of children and infants. If accidentally swallowed, contact a doctor immediately.

Slots and openings in the cabinet are provided for ventilation to ensure reliable operation of the product, and to protect it from overheating. To prevent fire hazard, the openings should never be blocked or covered with items (such as newspapers, tablecloths, curtains) or by operating the equipment on thick carpet or a bed.

Do not use or store batteries in direct sunlight or other excessively hot place, such as inside a car or near a heater. This can cause batteries to leak, overheat, explode or catch fire. It can also reduce the life or performance of batteries.

Risk of explosion if battery is replaced by an incorrect type. Risk of explosion If disposal of a battery into fire or a hot oven, or mechanically crushing or cutting of a battery.

### **Precautions**

### **VENTILATION CAUTION**

When installing this unit, make sure to leave space around the unit for ventilation to improve heat radiation (at least 10 cm  $(4")$  at top, 10 cm  $(4")$  at rear, and 10 cm (4") at each side).

### **Operating Environment**

Operating environment temperature and humidity: +5  $\degree$ C to +35  $\degree$ C (+41  $\degree$ F to +95  $\degree$ F); less than 85 %RH (cooling vents not blocked)

Do not install this unit in a poorly ventilated area, or in locations exposed to high humidity or direct sunlight (or strong artificial light).

### **Important Notice**

The model number and serial number of this equipment are on the rear or bottom. Record these numbers on your enclosed warranty card and keep in a safe place for future reference.

### **CAUTION**

The power switch on this unit will not completely shut off all power from the AC outlet. Since the power cord serves as the main disconnect device for the unit, you will need to unplug it from the AC outlet to shut down all power. Therefore, make sure the unit has been installed so that the power cord can be easily unplugged from the AC outlet in case of an accident. To avoid fire hazard, the power cord should also be unplugged from the AC outlet when left unused for a long period of time (for example, when on vacation).

This product is for general household purposes. Any failure due to use for other than household purposes (such as long-term use for business purposes in a restaurant or use in a car or ship) and which requires repair will be charged for even during the warranty period.

### **Power-Cord Caution**

Handle the power cord by the plug. Do not pull out the plug by tugging the cord and never touch the power cord when your hands are wet as this could cause a short circuit or electric shock. Do not place the unit, a piece of furniture, etc., on the power cord, or pinch the cord. Never make a knot in the cord or tie it with other cords. The power cords should be routed such that they are not likely to be stepped on. A damaged power cord can cause a fire or give you an electrical shock.

Check the power cord once in a while. When you find it damaged, ask your nearest our authorized service center or your dealer for a replacement.

### **CAUTION**

This product is a class 1 laser product classified under the Safety of laser products, IEC 60825-1:2007.

CLASS 1 LASER PRODUCT

### **For European models**

### **Information for users on collection and disposal of old equipment and used batteries**

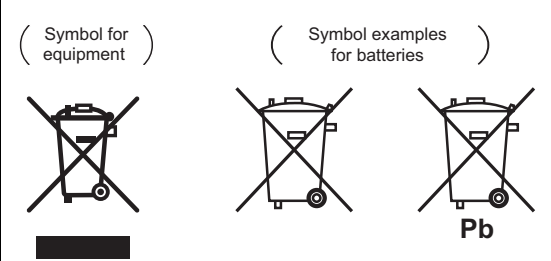

These symbols on the products, packaging, and/or accompanying documents mean that used electrical and electronic products and batteries should not be mixed with general household waste. For proper treatment, recovery and recycling of old products and used batteries, please take them to

applicable collection points in accordance with your national legislation. By disposing of these products and batteries correctly, you will help to save valuable resources and prevent any potential negative effects on human health and the environment which could otherwise arise from inappropriate waste handling.

For more information about collection and recycling of old products and batteries, please contact your local municipality, your waste disposal service or the point of sale where you purchased the items.

### **These symbols are only valid in the European Union.**

#### **For countries outside the European Union:**

If you wish to discard these items, please contact your local authorities or dealer and ask for the correct method of disposal.

### **WEEE**

http://www.onkyo.com/manual/weee/weee.pdf

### **Cautions on 3D Viewing**

- **If you should experience any fatigue or discomfort while viewing 3D images, stop viewing them.**
- **Children, particularly those under 6, may be more prone to sensitivity, so guardians should watch for any signs of fatigue or discomfort.**
- **When viewing 3D images, rest periodically.** Extended viewing of 3D images without rest periods could cause fatigue or discomfort.

# Contents

### 01 Before you start

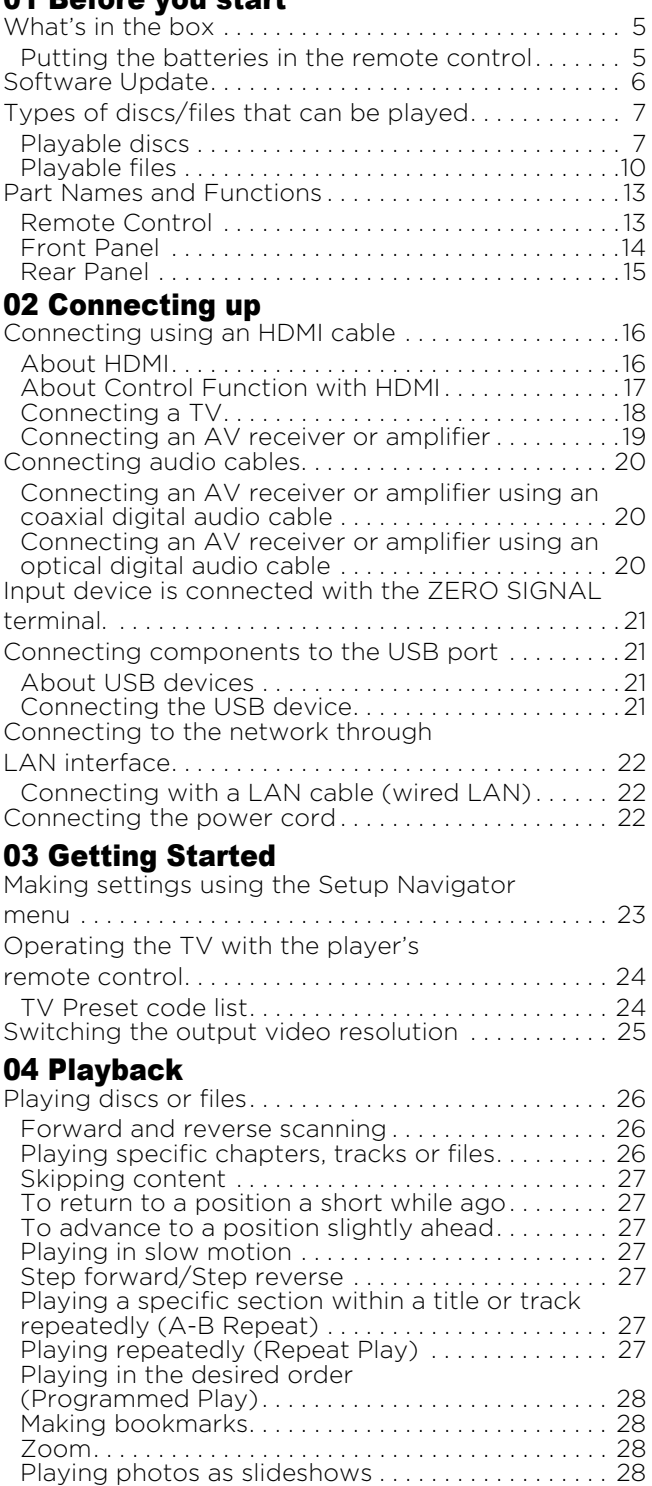

Switching the camera angles .................... 28 Switching the subtitles . . . . . . . . . . . . . . . . . . . . . . . . 29 Using the DIRECT function ....................... 29 Moving subtitles . . . . . . . . . . . . . . . . . . . . . . . . . . . . . . 29 Switching the audio.................................. 29 Switching the CD/SACD playback area . . . . . . . . . 29 Displaying the disc information .................. 30 Enjoying BONUSVIEW or BD-LIVE . . . . . . . . . . . . . 30 Playback functions. . . . . . . . . . . . . . . . . . . . . . . . . . . . . 31 Using the FUNCTION menu . . . . . . . . . . . . . . . . . . 32 Playing from a specific time (Time Search). . . . . . 33

Playing a specific title, chapter, track or file (Search) . . . . . . . . . . . . . . . . . . . . . . . . . . . . . . . . . . . . . 33

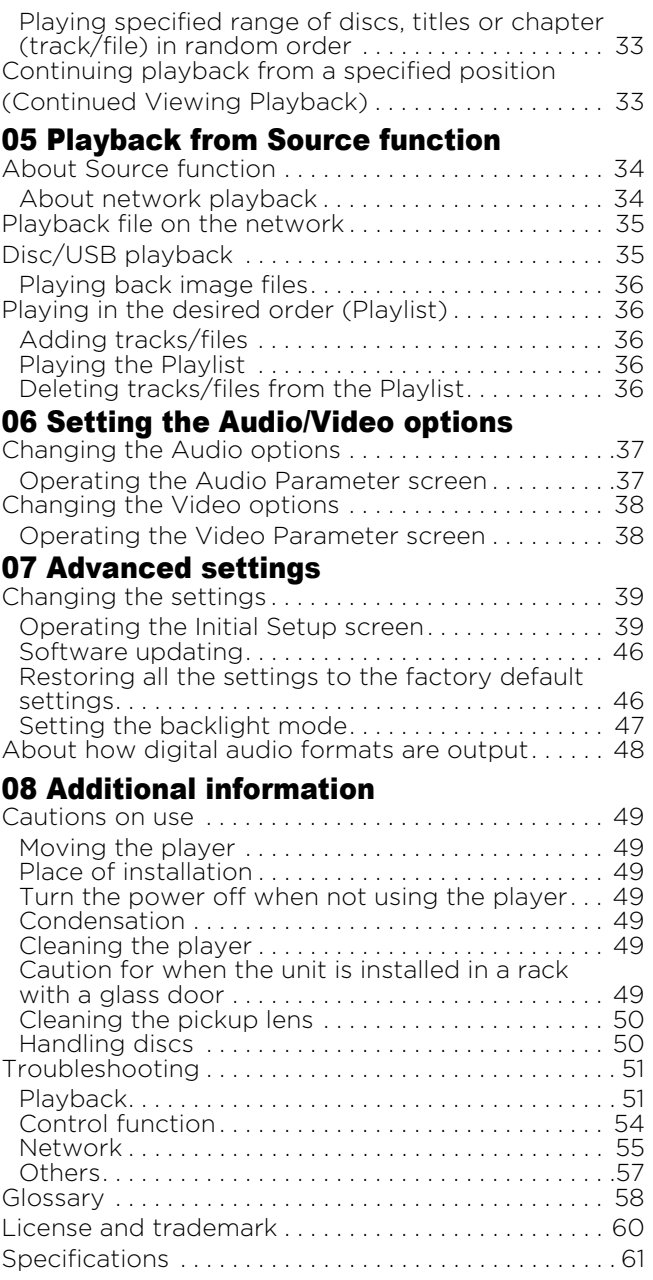

## Chapter 1 01 Before you start What's in the box

- Remote control x 1
- AAA 700 size manganese batteries x 2
- Power cord
- Warranty card (North American, European models only)
- Operating instructions (this document)

### Putting the batteries in the remote control

The batteries included with the player have been provided to allow you to check product operation and may not last long. We recommend using alkaline batteries that have a longer life.

## WARNING

- Do not use or store batteries in direct sunlight or other excessively hot place, such as inside a car or near a heater. This can cause batteries to leak, overheat, explode or catch fire. It can also reduce the life or performance of batteries.
- Store small parts out of the reach of children and infants. If accidentally swallowed, contact a doctor immediately.

## **AL** Caution

- The remote control setting may be restored to the default after the batteries are replaced. If this happens, reset it (page 24 and 47).
- Do not use a new battery together with an old one.
- When loading the batteries into the remote control, set them in the proper direction, as indicated by the polarity marks ( $\oplus$  and  $\ominus$ ).
- When inserting the batteries, make sure not to damage the springs on the battery's  $\Theta$ terminals. This can cause batteries to leak or overheat.
- Do not heat batteries, disassemble them, or throw them into flames or water.
- Batteries may have different voltages, even if they look similar. Do not use different kinds of batteries together.
- To prevent leakage of battery fluid, remove the batteries if you do not plan to use the remote control for a long period of time (1 month or more). If the fluid should leak, wipe it carefully off the inside of the case, then insert new batteries. If a battery should leak and the fluid should get on your skin, flush it off with large quantities of water.
- When disposing of used batteries, please comply with governmental regulations or environmental public institution's rules that apply in your country/area.
- **1 Open the rear cover.**

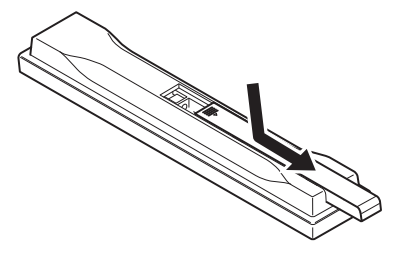

### **2 Insert (2 x AAA 700 size) batteries that are supplied.**

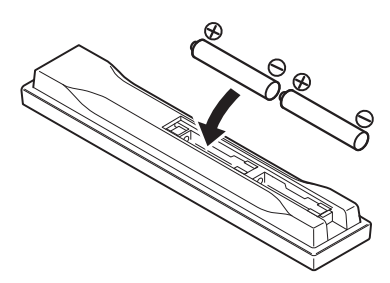

Insert first from the  $\ominus$  side.

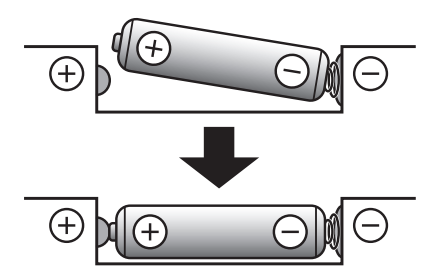

**3 Close the rear cover.**

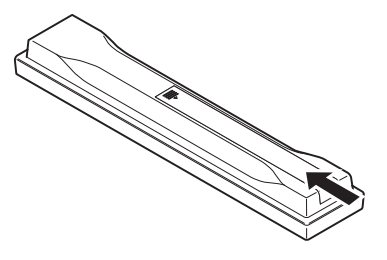

Close securely (a click should be heard).

## 01 Software Update

Product information on this player is provided on the Pioneer website. Check this website for update and service information on your Blu-ray disc player.

*IN Europe:* **http://www.pioneer-audiovisual.eu/** *In the U.S.A.:*

**https://www.pioneerelectronics.com/PUSA/Home**

*In Canada:*

**http://www.pioneerelectronics.ca/POCEN/Home**

*In ASEAN:* 

**http://intl.pioneer-audiovisual.com/**

*In Hong Kong:*

**http://hk.pioneer-audiovisual.com/**

*In Taiwan*

**http://intl.pioneer-audiovisual.com/**

## Playable discs

**Discs with the logo marks below indicated on the disc label, package or jacket can be played.**

## **A** Caution

• **Only the discs that have been finalized can be played.**

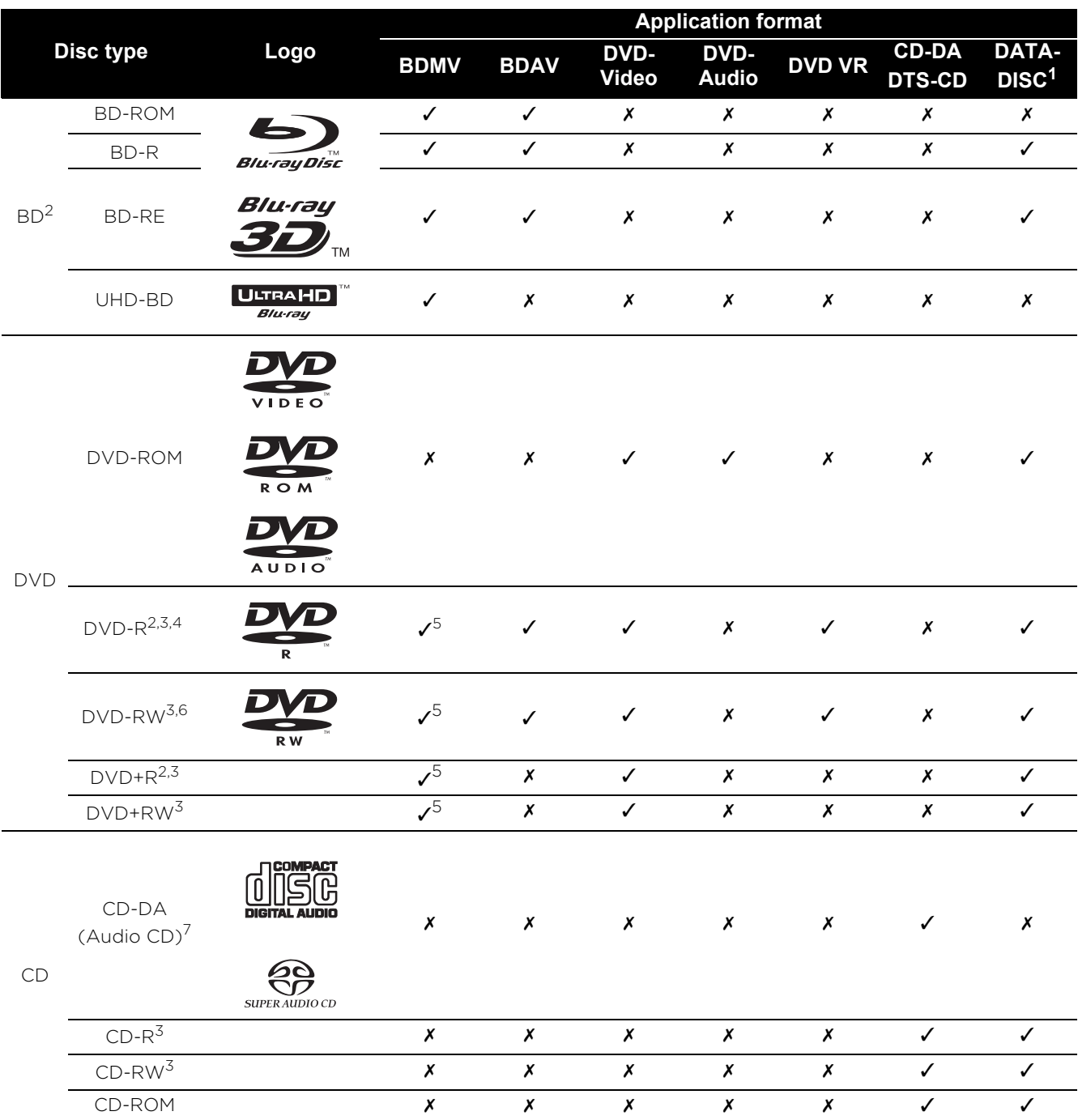

1. Discs on which video, image or audio files are recorded.

2. Including dual-layered discs.

3. Finalize them before playing them on this player.

4. DVD-R for Authoring discs (3.95 GB and 4.7 GB) cannot be played.

5. Including the AVCHD format.

6. Version 1.0 DVD-RW discs cannot be played.

7. Including Video CDs.

### Discs that cannot be played

- HD DVDs
- DVD-RAM discs

It is possible that some discs other than the ones listed above may not be playable either.

- Note
- Some discs cannot be played, even if one of the logo marks on the previous page is indicated.
- To play 8 cm discs, set the disc in the 8 cm disc depression in the center of the disc tray. No adapter is necessary. 8 cm BD-ROMs cannot be played.

### About playback of unauthorized copies

### **Cinavia Notice**

This product uses Cinavia technology to limit the use of unauthorized copies of some commerciallyproduced film and videos and their soundtracks. When a prohibited use of an unauthorized copy is detected, a message will be displayed and playback or copying will be interrupted.

More information about Cinavia technology is provided at the Cinavia Online Consumer Information Center at

http://www.cinavia.com. To request additional information about Cinavia by mail, send a postcard with your mailing address to: Cinavia Consumer Information Center, P.O. Box 86851, San Diego, CA, 92138, USA.

### About copyright protection

Copyright protection technology is used for some Blu-ray Discs<sup>TM</sup>, DVDs and contents played over the Internet or other networks. Copyright protection technology restricts playback and analog output. Due to updates in copyright protection provisions, the restrictions may differ depending on the date this product was purchased. Furthermore, the restrictions may be updated when the software is updated after purchase.

### About audio formats

The following audio formats are supported on this player:

- Dolby TrueHD
- Dolby Digital Plus
- Dolby Digital
- DSD
- DTS-HD Master Audio
- DTS-HD High Resolution Audio
- DTS Digital Surround
- MPEG audio (AAC)
- Linear PCM

To enjoy the surround sound of Dolby TrueHD, Dolby Digital Plus, DSD, DTS-HD Master Audio and DTS-HD High Resolution Audio, it is recommended to connect the player to an AV receiver or amplifier compatible with these audio formats using an HDMI cable. After loading a BD containing sound in one of these audio formats, select the audio format on the menu screen.

### Playing BDs

- BDs (BDMV) compatible with the formats below can be played.
	- Blu-ray Disc Read-Only (ROM) Format Version 3
	- Blu-ray Disc Read-Only (ROM) Format Version 4
	- Blu-ray Disc Recordable (R) Format Version 2
	- Blu-ray Disc Rewritable (RE) Format Version 3

This player supports BD-ROM Profile 5 and Profile 6.

BONUSVIEW functions such as playback of secondary video (Picture-in-Picture) and secondary audio can be used. The data used with the BONUSVIEW functions (the secondary video (Picture-in-Picture) and secondary audio data) may be stored in the storage. For details on secondary video and secondary audio playback, refer to the disc's instructions.

BD-LIVE functions such as downloading movie trailers or additional audio and subtitle languages and playing on-line games can be enjoyed over the Internet. The data downloaded with the BD-LIVE function (trailers, etc.) is stored in the storage. Refer to the disc's instructions for details about BD-LIVE functions.

With BD-ROMs, it is possible to use BD-J (Java)  $\quad \bullet \quad \text{DualDisc\,playback}$ applications to create highly interactive titles, for example including games.

- BDs (BDAV) compatible with the formats below can be played.
	- Blu-ray Disc Recordable (R) Format Version 1
	- Blu-ray Disc Rewritable (RE) Format Version  $\mathcal{P}$
- To enjoy an UHD-BD disc with better quality, connect the unit to a TV or AV amplifier supporting 4K/HDR.

Playing DVDs

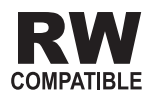

This label indicates playback compatibility with DVD-RW discs recorded in VR format (Video Recording format). However, for discs recorded with a record-only-once encrypted program, playback can only be achieved using a CPRM compatible device.

### About region numbers

Blu-ray Disc Player and BD-ROM or DVD-Video discs are assigned region numbers according to the region in which they are sold.

This player's region numbers are:

- BD-ROM:
	- Europe models: B
	- Others: A
- DVD-Video:
	- Europe models: 2
	- North America models: 1
	- Others: 3

Discs not including these numbers cannot be played. Discs playable on this player are as shown below.

- BDs:
	- Europe models: B (including B) and ALL
	- Others: A (including A) and ALL
- DVDs:
	- Europe models: 2 (including 2) and ALL
	- North America models: 1 (including 1) and  $AI$
	- Others: 3 (including 3) and ALL

### **❖ Playing CDs**

Regarding copy protected CDs: This player is designed to conform to the specifications of the Audio CD format. This player does not support the playback or function of discs that do not conform to these specifications.

### DualDisc playback

A DualDisc is a two-sided disc, one side of which contains DVD content — video, audio, etc. — while the other side contains non-DVD content such as digital audio material.

The DVD side of a DualDisc can be played on this player.

The non-DVD, audio side of the disc is not compatible with this player.

It is possible that when loading or ejecting a DualDisc, the opposite side to that being played will be scratched. Scratched discs may not be playable.

For more detailed information on the DualDisc specification, please refer to the disc manufacturer or disc retailer.

### Playing discs created on computers or BD/DVD recorders

- It may not be possible to play discs recorded using a computer due to the application settings or computer's environment settings. Record discs in a format playable on this player. For details, contact the dealer.
- It may not be possible to play discs recorded using a computer or a BD/DVD recorder, if burn quality is not good due to characteristics of the disc, scratches, dirt on the disc, dirt on the recorder's lens, etc.

### About video, audio, and image files and folders

Audio and image files can be played on this player when the folders on the disc or USB device are created as described below.

Example of folder structure:

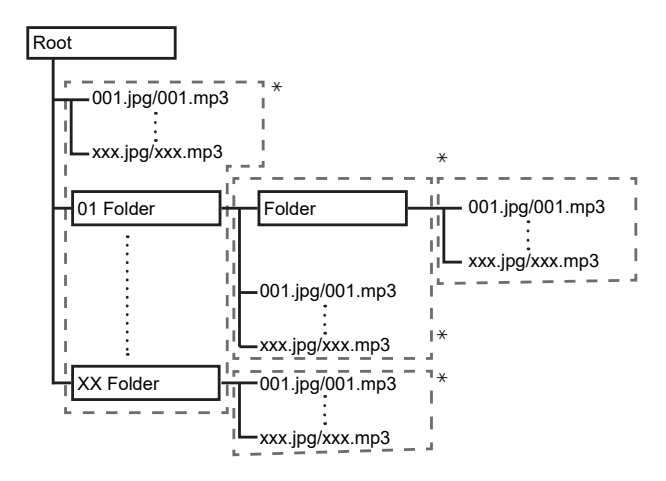

\* The number of folders and files within a single folder (including the root directory) is limited to a maximum of 256. Also, keep the number of folder layers to a maximum of 5.

## **19** Note

• The file and folder names displayed on this player may differ from those displayed on a computer.

## Playable files

Video, image and audio files recorded on BDs, DVDs, CDs or USB devices can be played.

## \* Table of Playable Files (1999) (1999) (1999) (1999) (1999) (1999) (1999) (1999) (1999) (1999) (1999) (1999) (1999) (1999) (1999) (1999) (1999) (1999) (1999) (1999) (1999) (1999) (1999) (1999) (1999) (1999) (1999) (1999)

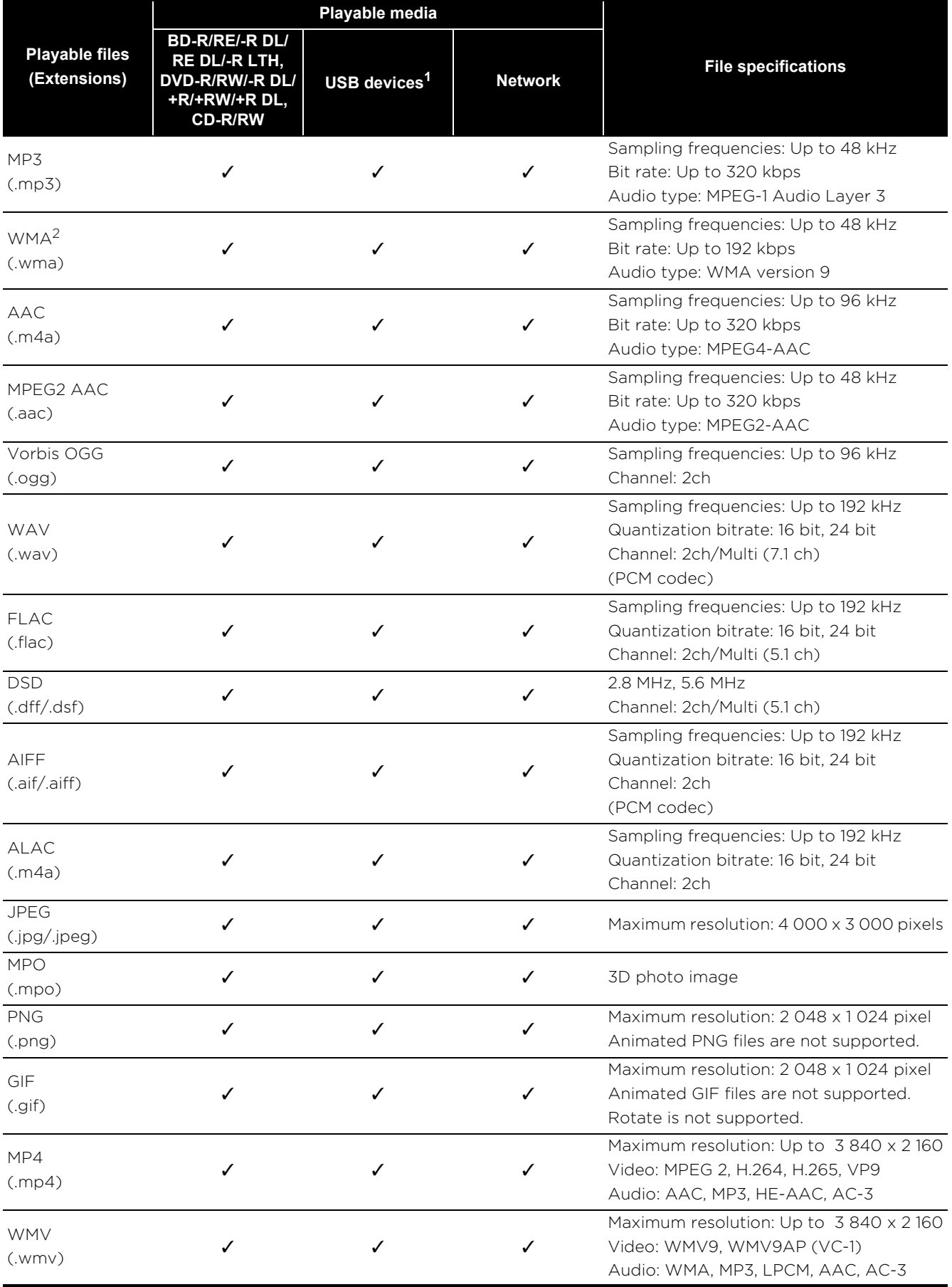

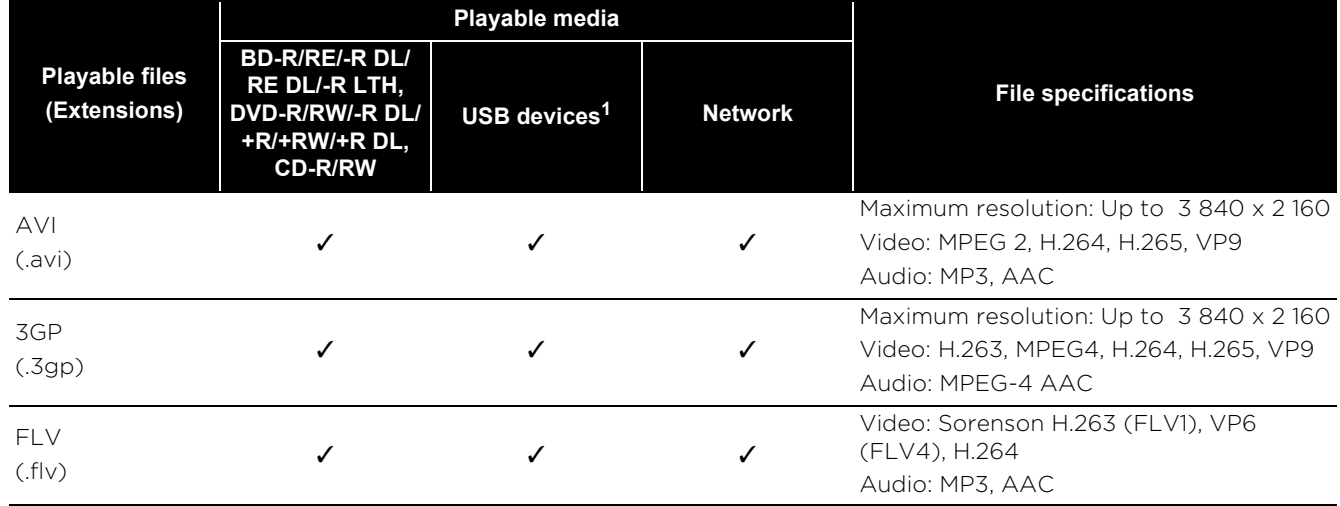

1. This unit supports FAT16 and FAT32 file systems.

2. WMA Pro, Lossless and Voice are not supported.

#### $\mathscr{M}$ Note

- Depending on the file structure, the server capacity and the network environment, it may not be possible to play certain files, even for files indicated on the table of playable files above.
- Files protected by DRM (Digital Rights Management) cannot be played.
- AVCHD contents cannot be played via LAN.

### Remote Control

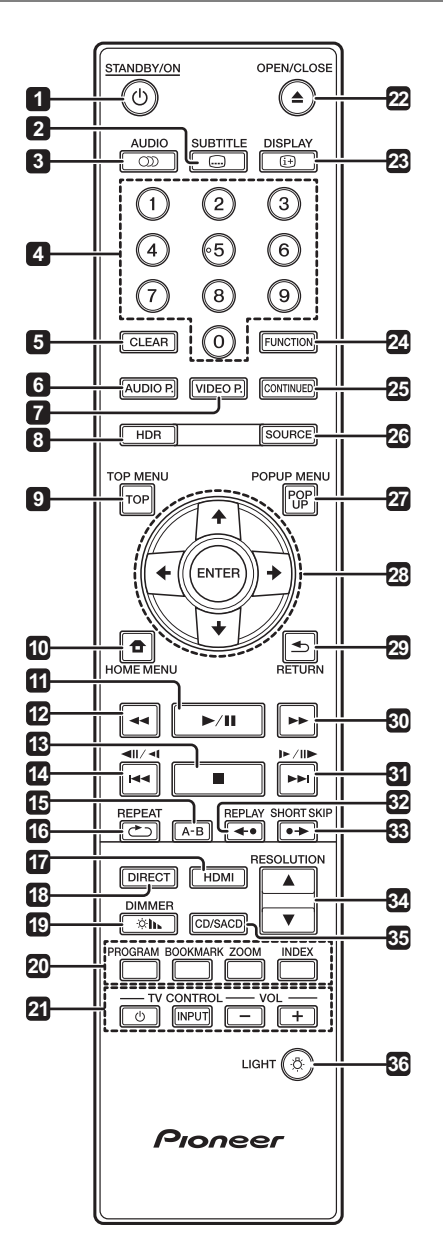

- 1  $\circ$  **STANDBY/ON** Press to turn the power on and off.
- **2 SUBTITLE** (page 29)
- **3 OD AUDIO** (page 29)
- **4 Number buttons** Use these to select and play the title/chapter/track you want to view or listen to and to select items from menus.
- **5 CLEAR** Press to clear the numeric number. etc.
- **6 AUDIO P.** Use to access the audio options. (page 37)
- **7 VIDEO P.** Use to access the video options. (page 38)
- **9 TOP MENU** Press to display the top menu of the BD-ROM or DVD-Video.
- **10 <b>f** HOME MENU (page 39)
- **11**  $\blacktriangleright$  / **iii** (page 26)
- **12**  $\blacktriangleleft$  (page 26)
- **13**  $\blacksquare$  (page 26)
- **14**  $\blacktriangleleft$  **/**  $\blacktriangleleft$  $\blacktriangleright$  $\blacktriangleleft$  $\blacktriangleright$   $\blacktriangleleft$   $\blacktriangleright$   $\blacktriangleright$   $\blacktriangleleft$   $\blacktriangleright$   $\blacktriangleright$   $\black$
- **15 A-B** (page 27)
- $16 \text{ } \rightarrow \text{REPEAT}$  (page 27)
- **17 HDMI** Press to switch the **HDMI Mode** (pages 17 and 41).
- **18 DIRECT**  Press to switch on/off the DIRECT function (page 29).

**19**  $\otimes$ **h. DIMMER** - Each time this is pressed, the brightness of the front panel display of the main unit and the lighting status of the ^ **STANDBY/ON** button of the main unit are switched.

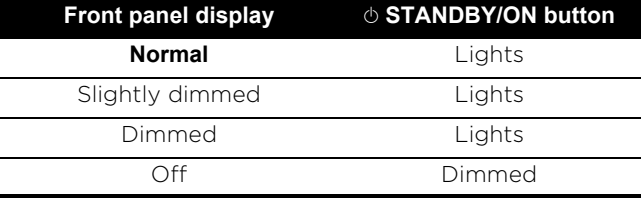

**20 Color buttons** – Use these to navigate BD-ROM menus.

**PROGRAM** – (page 28)

**BOOK MARK** – (page 28)

**ZOOM** – (page 28)

**INDEX** – (page 28)

- **21 TV CONTROL** (page 24)
- **22 ▲ OPEN/CLOSE** Press to open and close the disc tray.
- $23$   $\oplus$  **DISPLAY** (page 30)
- **24 FUNCTION**  (page 32)
- **25 CONTINUED**  Use to continue playback from a specified position. (page 33)
- **26 SOURCE** (page 34)
- **27 POPUP MENU/POPUP**  Press to display the BD-ROM or DVD-Video menus.

**8 HDR** – (page 39)

- 01
- **28**  $\bigoplus I \bigoplus I \bigoplus = \bigcup$ **se to select items, change** settings and move the cursor.

**ENTER** – Press to execute the selected item or enter a setting that has been changed, etc.

29 **heta RETURN** - Press to return to the previous screen.

**30**  $\blacktriangleright$  – (page 26)

**31**  $\blacktriangleright$  **/**  $\blacktriangleright$  **/**  $\blacktriangleright$  **/**  $\blacktriangleright$  **– (page 27)** 

**32**  $\leftrightarrow$  **REPLAY** - Press during playback to return to a position 10 seconds earlier. (page 27)

33  $\leftrightarrow$  **SHORT SKIP** - Press during playback to forward to a position 30 seconds later. (page 27)

- **34 ▲ / ▼ RESOLUTION** Use these to switch the output video resolution from the **HDMI OUT** terminals. (page 25)
- **35 CD/SACD** For hybrid discs, press to switch between the CD and SACD layers. (page 29)
- **36 LIGHT** Turns on/off the button lights.

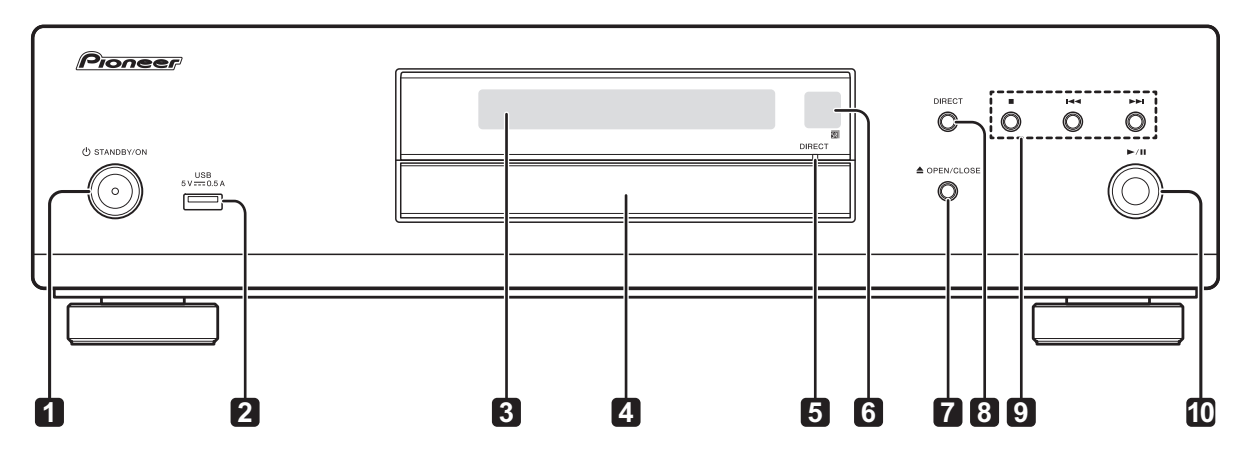

## Front Panel

- 1  $\circ$  **STANDBY/ON** Press to turn the power on and off.
- **2 USB port**  (page 21)
- **3 Front panel display**
- **4 Disc tray**
- **5 DIRECT indicator** (page 29)
- **6 Remote control sensor** Point the remote control to this, then operate it within approximately 7 m (23 ft.). The player may have trouble capturing remote control signals if there is a fluorescent light nearby. If this happens, move the player away from the fluorescent light.
- **7 ▲ OPEN/CLOSE** Press to open and close the disc tray.
- **8 DIRECT**  Press to switch on/off the DIRECT function (page 29).
- **9**  $\blacksquare$  Press to stop playback (page 26).
	- $\blacktriangleright$  (page 27)
	- $\blacktriangleright$  (page 27)
- **10 ▶ / II** Press to start/pause playback (page 26).

### **Rear Panel 2018 19:00 19:00 19:00 19:00 19:00 19:00 19:00 19:00 19:00 19:00 19:00 19:00 19:00 19:00 19:00 19:00**

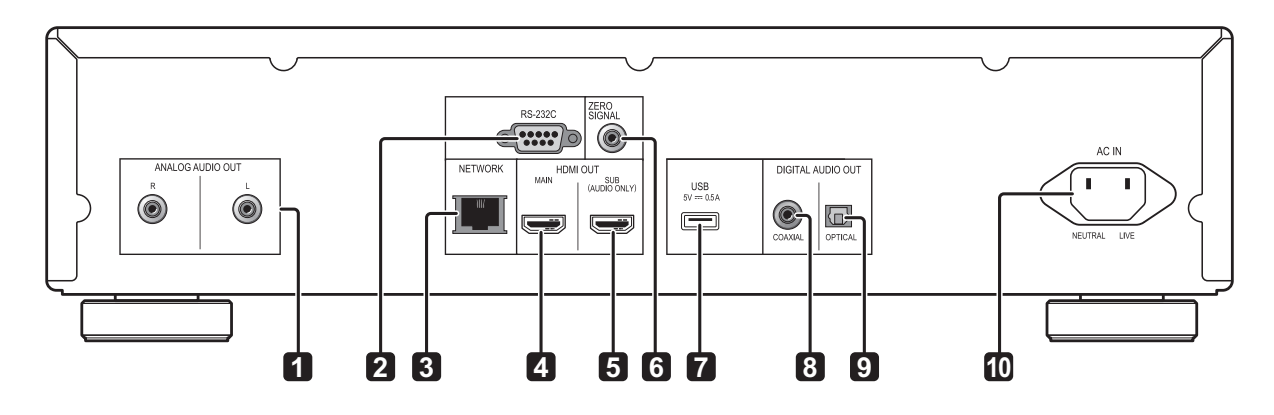

- **1 ANALOG AUDIO OUT terminals** (page 20)
- **2 RS-232C terminal** Connect a home control system equipped with an RS-232C port. For installing a home control system, contact a specialized stores.
- **3 NETWORK terminal** (page 22)
- **4 HDMI OUT MAIN terminal** Connect with an HDMI-compatible TV or/and AV receiver or amplifier. This is the terminal that is used mainly. (page 16)
- **5 HDMI OUT SUB (AUDIO ONLY) terminal** Connect with an HDMI compatible AV receiver or amplifier. This terminal is for the exclusive use of audio output. (page 16)
- **6 ZERO SIGNAL terminal** (page 21)
- **7 USB port**  (page 21)
- **8 DIGITAL AUDIO OUT (COAXIAL) terminal** (page 20)
- **9 DIGITAL AUDIO OUT (OPTICAL) terminal** (page 20)

**10 AC IN** – (page 22)

## Chapter 2 Connecting up

Be sure to turn off the power and unplug the power cord from the power outlet whenever making or changing connections.

After connecting, make the settings at the **Setup Navigator** or **Initial Setup** menu according to the type of cable connected (page 23).

Also refer to the operating instructions for the device being connected.

• We will not accept any responsibility for damage arising from the connection with equipment manufactured by other companies.

## Connecting using an HDMI cable

The audio and video signals can be transferred to HDMI-compatible devices as digital signals with no loss of sound or video quality.

## Note

- Make the **HDMI Mode** setting at the **Initial Setup** menu according to the connection of the devices to the player (pages 17 and 41).
- Make the settings at the **Setup Navigator** menu according to the connected HDMI-compatible device (page 23).
- 1080p and 4K video signals may not be output. depending on the HDMI cable being used. To watch 4K video or HDR video of ULTRA HD Blu-rayTM, use an 18 Gbps-compatible Premium High Speed HDMI<sup>®</sup>/<sup>TM</sup> cable (optional).

## About HDMI

This player incorporates the High-Definition Multimedia Interface (HDMI®) technology.

The player supports Deep Color.

The conventional players can transmit a video signal with 8 bit color depth in the YCbCr 4:4:4 or RGB format; the players supporting Deep Color can transmit a video signal with a color bit depth of greater than 8 bits per color component. Subtle color gradations can be reproduced when this player is connected to a TV that supports Deep Color.

This product is compatible with "x.v.Color" that have the capability to realize a wide-gamut color space based on the xvYCC specifications. Playing video signals conforming to "xvYCC" standards on this player when this player is connected to an "x.v.Color"-compatible TV, etc., expands color reproduction capabilities, allowing natural colors to be reproduced more faithfully than ever

"x.v.Color" is a promotion name given to the products that have the capability to realize a widegamut color space based on the international standard specifications defined as xvYCC.

### $\triangle$  Playable audio signals through the HDMI OUT terminal

- Dolby TrueHD
- Dolby Digital Plus
- Dolby Digital
- DTS-HD Master Audio
- DTS-HD High Resolution Audio
- DTS Digital Surround
- Linear PCM Linear PCM audio signals meeting the following conditions can be output:
	- Sampling frequency: 32 kHz to 192 kHz
	- Number of channels: Up to 8 (up to 6 for a 192 kHz sampling frequency)
- DSD audio
- $\bullet$  AAC

### When connected to a DVI device

- **It is not possible to connect DVI devices (computer displays, for example) that are not compatible with HDCP.** HDCP is a specification to protect audiovisual content across the DVI/ HDMI interface.
- No audio signals are output.
- This player is designed for connection with HDMI-compatible devices. When connected to a DVI device, it may not operate properly depending on the DVI device.

## About Control Function  $\ast$  Setting the HDMI Mode with HDMI

The functions work when a control function with HDMI-compatible Pioneer TV or AV system (AV receiver or amplifier, etc.) is connected to the player using an HDMI cable.

Also refer to the operating instructions for the TV and AV system (AV receiver or amplifier, etc.).

### To use the control function with HDMI

- The control function with HDMI operates when control function with HDMI is set to On for all devices connected with HDMI cables.
- Once the connections and the settings of all the devices are finished, be sure to check that the player's picture is output to the TV. (Also check after changing the connected devices and reconnecting HDMI cables.) The control function with HDMI may not operate properly if the player's picture is not properly output to the TV.
- For some models, the control function with HDMI may be referred to as "KURO LINK" or "HDMI Control".
- The control function with HDMI does not work with devices of other brands, even if this player is connected with an HDMI cable.

### What the control function with HDMI can do

**• Operating the player with the TV's remote control.**

Such player operations as starting and stopping playback and displaying the menus can be performed from the TV.

**• The player's playback picture is displayed on the TV's screen. (Auto-select function)**

The input switches automatically on the TV and AV system (AV receiver or amplifier, etc.) when playback is started on the player or the HOME MENU is displayed. When the input is switched, the playback picture, the HOME MENU appears on the TV.

#### **• The power of the TV and the player turns on and off automatically. (Simultaneous power function)**

When playback on the player is started or the HOME MENU is displayed, if the TV's power was off, its power turns on automatically. When the TV's power is turned off, the player's power automatically turns off.

### ❖ Setting the HDMI Mode

The UDP-LX500 has two **HDMI OUT** (**MAIN**, **SUB**) terminals. See page 15 for the details on these terminals.

To make the setting, press **HOME MENU** to display the Home Menu, select **Initial Setup → HDMI → HDMI Mode**.

Pressing the **HDMI** button on the remote control will display the current **HDMI Mode** setting on the player's front panel display. To switch the setting, press **HDMI** button again.

See the table below and set up the **HDMI Mode** according to your connection style.

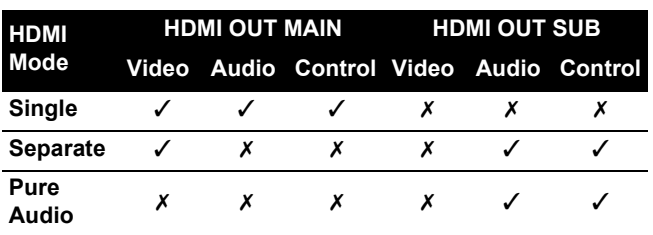

### About the PQLS function

PQLS (Precision Quartz Lock System) is a digital audio transfer control technology using the HDMI control function. The player's output signals are controlled from the AV receiver to achieve high sound quality playback using the receiver's quartz oscillator. This eliminates the influence of the jitter generated during signal transfer which can adversely affect the sound quality.

- This player supports the functions below.
	- The "PQLS 2ch Audio" function that is activated when playing music CDs (CD-DAs)
	- The "PQLS Multi Surround" function that is activated when playing all discs (BDs, DVDs, etc.) with linear PCM audio output
	- The "PQLS Bitstream" function that is activated when playing with bitstream audio output
- The various PQLS functions are activated when a Pioneer AV receiver supporting the PQLS functions is connected directly to the **HDMI OUT** terminal with an HDMI cable and the player's settings are set as shown below (page 41).

### **Control: On**

- Also refer to the AV receiver's operating instructions.
- See the Pioneer website for AV receivers supporting the PQLS function.

### Caution

- Turn on the power of the AV receiver connected to the **HDMI OUT** terminal, then start playback of the disc.
- Connect the player directly to the Pioneer AV receiver compatible with PQLS function. Interrupting a direct connection with an amplifier or AV converter (such as an HDMI switch) can cause malfunction.

## Connecting a TV

See *Connecting an AV receiver or amplifier* on page 19 to connect an AV receiver or amplifier using an HDMI cable.

### Caution

- Hold the plug when connecting and disconnecting the cable.
- Placing a load on the plug could result in faulty contact and no video signals being output.

#### Connect a TV to the **HDMI OUT (MAIN)** terminal.

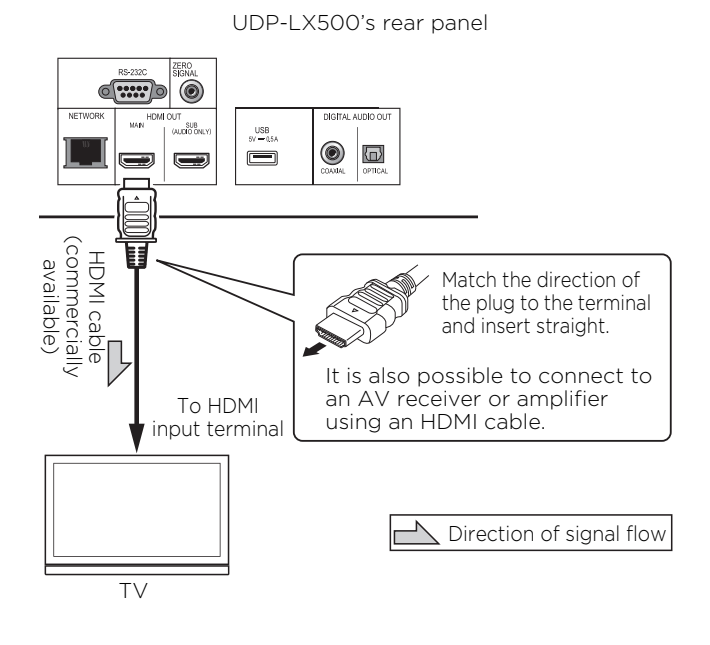

### Caution

• Make sure to set **HDMI Mode** to **Single** (page 41).

## Connecting an AV receiver Achieving better video and sound quality or amplifier

Connect to an AV receiver or amplifier in order to enjoy the surround sound of Dolby TrueHD, Dolby Digital Plus, Dolby Digital, DTS-HD Master Audio, DTS-HD High Resolution Audio, DTS Digital Surround, LPCM, AAC or DSD. For instructions on connecting the TV and speakers to the AV receiver or amplifier, refer to the operating instructions for AV receiver or amplifier.

## **AL** Caution

- Hold the plug when connecting and disconnecting the cable.
- Placing a load on the plug could result in faulty contact and no video signals being output.

Connect a TV to the AV receiver or amplifier, not to the **HDMI OUT (SUB)** terminal.

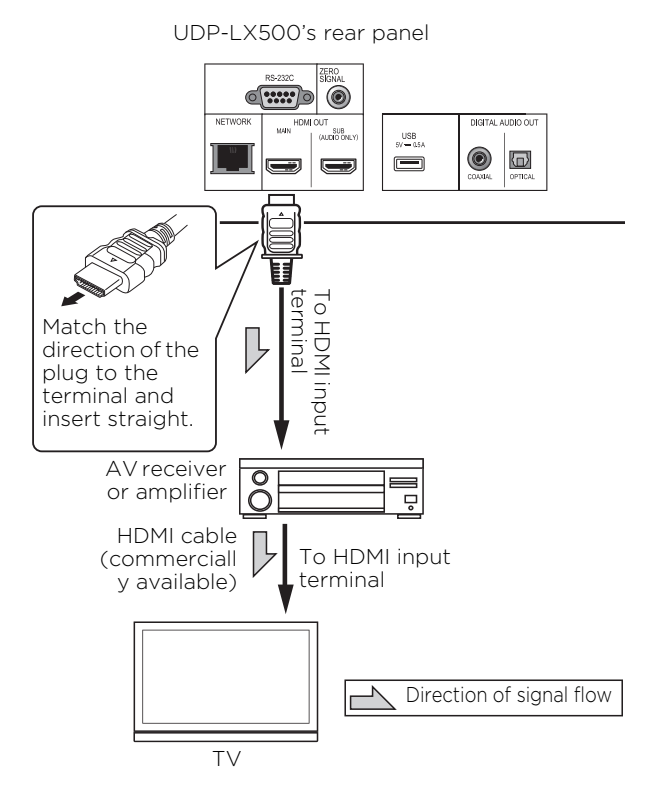

### **Achieving better video and sound quality**

When connecting one TV (or projector) and AV amplifier to the player, connect in such a way that the video and audio signals are transferred separately in order to achieve higher quality video and sound.

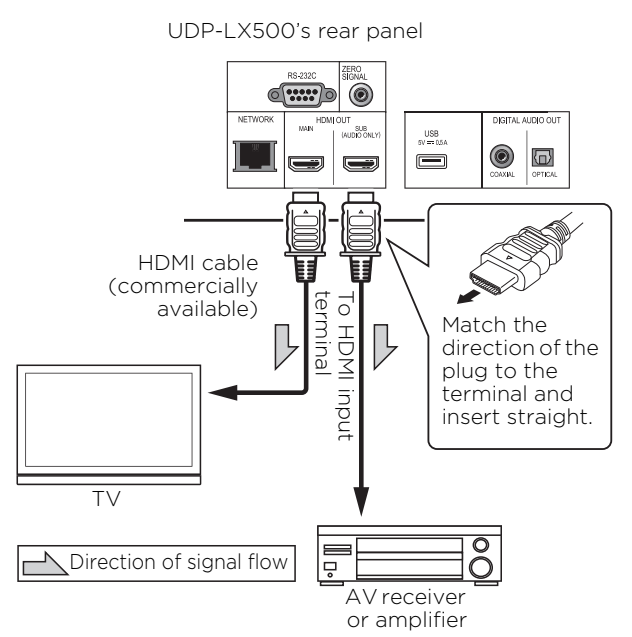

## Caution

• Make sure to set **HDMI Mode** to **Separate** (page 41).

## 02 Connecting audio cables

Connecting an AV receiver or amplifier using an coaxial digital audio cable

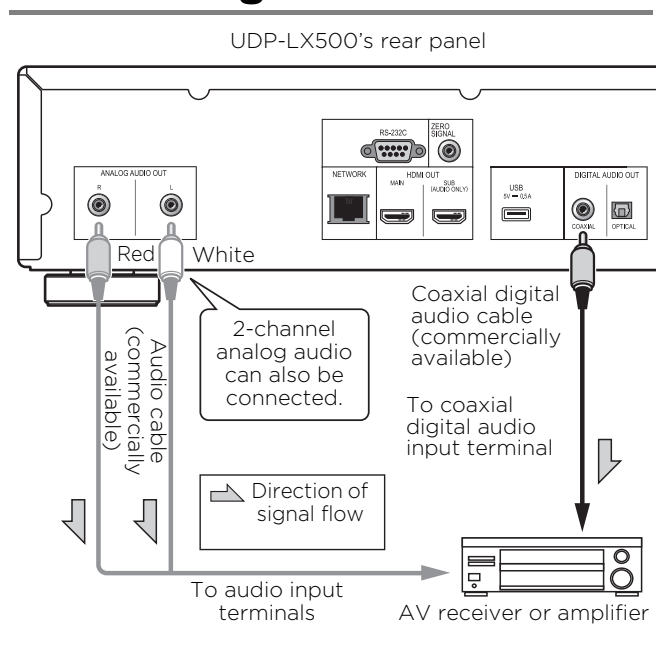

### Connecting an AV receiver or amplifier using an optical digital audio cable

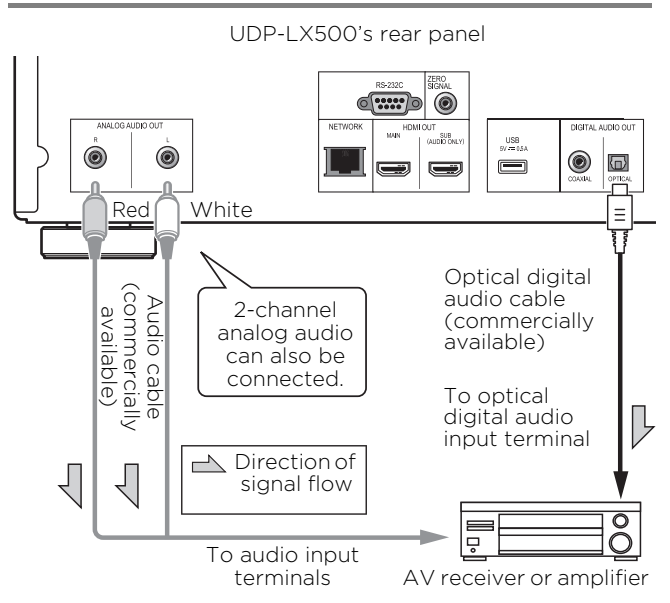

### **12** Note

• The volume of analog output audio may be low depending on the setting of this device and contents being played.

# connected with the ZERO SIGNAL terminal.

The Zero Signal is the reference (GND) for video and audio signals. If you connect the **ZERO SIGNAL** terminal of the equipment to the audio input terminal of another device connected to this equipment, with a pin cord, the device becomes compatible to the audio standard of this equipment, and the signal integrity improves.

On the other hand, if you connect the video input terminal of the device, it will become compatible to the video standard of this equipment and the signal integrity will improve.

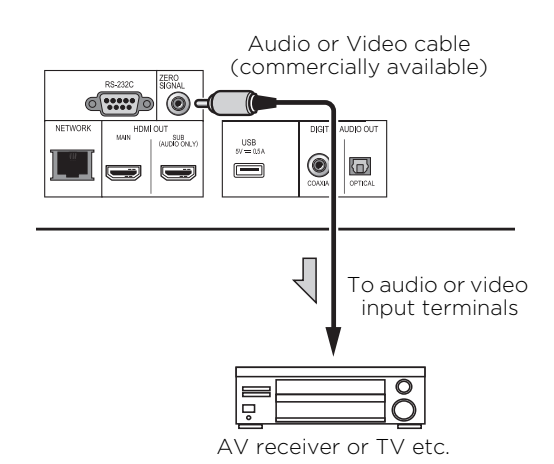

## **Connecting** components to the USB port

## About USB devices

The USB devices that can be connected to the player are as shown below.

- USB 2.0-compatible USB flash drive (capacity of 1 GB or greater, 2 GB or greater recommended) or HDD (capacity 2 TB or less)
- File system: FAT16 or FAT32

## Note

- Devices formatted with a file system other than the above cannot be used.
- USB devices may not be recognized if they contain multiple partitions.
- Some USB devices may not operate with this player.
- Operation of USB devices is not guaranteed.

## Input device is **Connecting the USB device**

### Caution

- Be sure to turn the player's power off before connecting or disconnecting USB devices.
- When using an external hard disk as the external storage device, be sure to turn on the hard disk's power before turning on the player's power.
- If the USB device is write-protected, be sure to disable the write-protection.
- When connecting the USB cable, hold onto the plug, set the plug in the proper direction for the port and insert it horizontally.
- Placing excessive loads on the plug may result in poor contact, making it impossible to write data on the USB device.
- When a USB device is connected and the player's power is turned on, do not unplug the power cord.

UDP-LX500's front panel

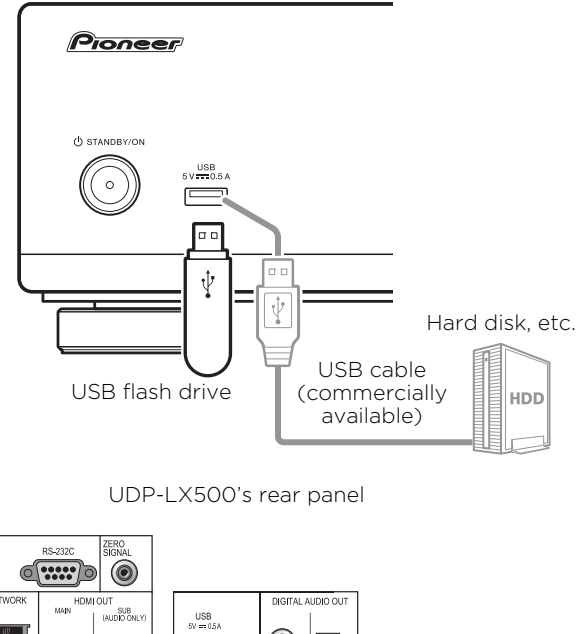

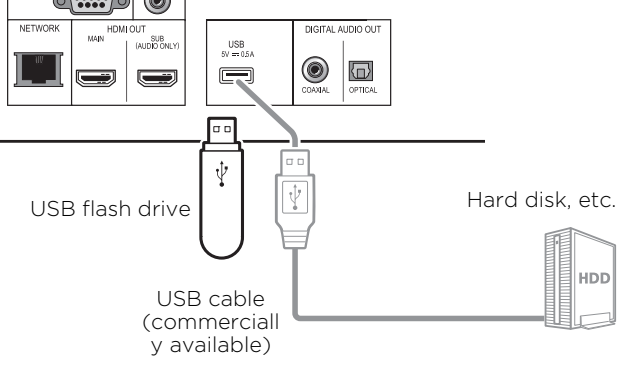

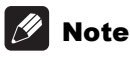

- Devices may not work if connected to the **USB** port via a memory card reader or USB hub.
- Use a USB cable with a length of 2 meters or less.

## 02 Connecting to the network through LAN interface

By connecting this player to the network via the LAN terminal, you can play image, audio and video files stored on the components on the network, including your computer, using **Source** inputs.

Turn on the DHCP server function of your router. In case your router does not have the built-in DHCP server function, it is necessary to set up the network manually. For details, see *Setting the IP address* on page 44 .

- **19** Note
- Refer to the operation manual of the equipment you have as the connected equipment and connection method may differ depending on your Internet environment.
- When using a broadband Internet connection, a contract with an Internet service provider is required. For more details, contact your nearest Internet service provider.
- Please note that Pioneer will accept no responsibility whatsoever for communications errors or problems related to the user's network connection environment or connected devices. Contact your provider or the manufacturer of your connected devices.

## Connecting with a LAN cable (wired LAN)

Connect the LAN terminal on this receiver to the LAN terminal on your router (with or without the built-in DHCP server function) with a straight LAN cable (CAT 5 or higher).

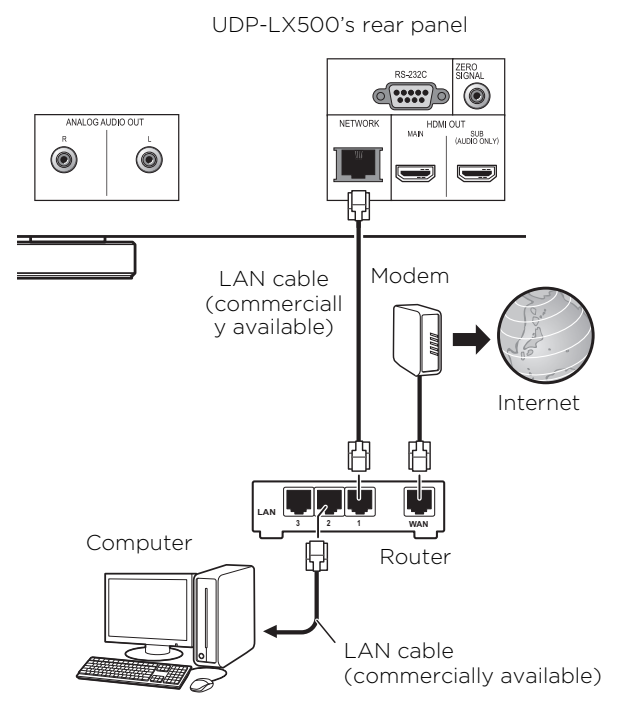

### LAN terminal specifications

LAN terminal: Ethernet jack (10BASE-T/100BASE-TX/1000BASE-T)

## Connecting the power cord

Connect the power cord after all the connections between devices have been completed.

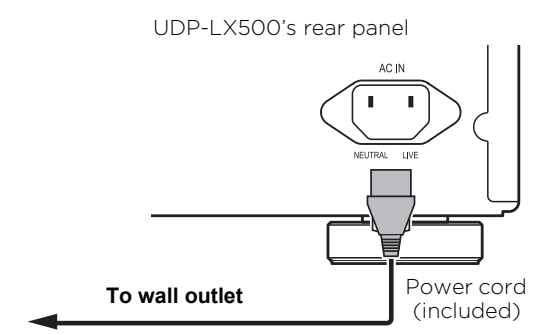

## Chapter 3 03 Getting Started

## Making settings using the Setup Navigator menu

Be sure to perform these settings when using the player in the following situations.

- When you use the player for the first time.
- After **Initial Setup** format.

## **A** Caution

- Before turning on the power, check that the connections between the player and other devices are correct. Also, turn on the power of the devices connected to the player before turning on the player's power.
- When using a TV or front projector compatible with the Control function, set Control to On on the connected device before turning on the player's power.

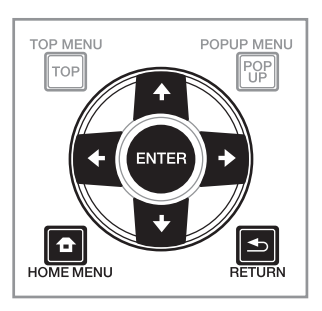

### **1 Turn on the TV's power and switch the input.**

See the TV's operating instructions for the details of operating the TV.

### **2 Turn on the player's power.**

Press  $\upphi$  **STANDBY/ON.** 

Check that the **Setup Navigator** menu is displayed.

### ❖ If the Setup Navigator menu is not displayed

### **Press A HOME MENU to display the Home** Menu, select Initial Setup → Setup Navigator → Start, **then press ENTER.**

**3 Start Setup Navigator.**

Press **ENTER**.

• **Setup Navigator** starts.

#### **4 Select the OSD language.**

Use  $\bigtriangleup$  / $\bigtriangledown$  to select, then press **ENTER**.

#### **5 Select the appropriate output resolution for the connected TV.**

Use  $\bigtriangleup$  to select, then press **ENTER**.

### **6 Select the appropriate aspect ratio for the connected TV.**

Use  $\bigtriangleup$  to select, then press **ENTER**.

#### **7 Close the Setup Navigator menu.** Press **ENTER**.

- **Setup Navigator** finishes and the setting is stored.
- Press **S RETURN** to go back to the previous screen.

## 03 Operating the TV with the player's remote control

When the manufacturer code for your brand of TV is set on the player's remote control, the TV can be operated using the player's remote control.

## **A** Caution

• The setting may be restored to the default after the batteries are replaced. If this happens, reset it.

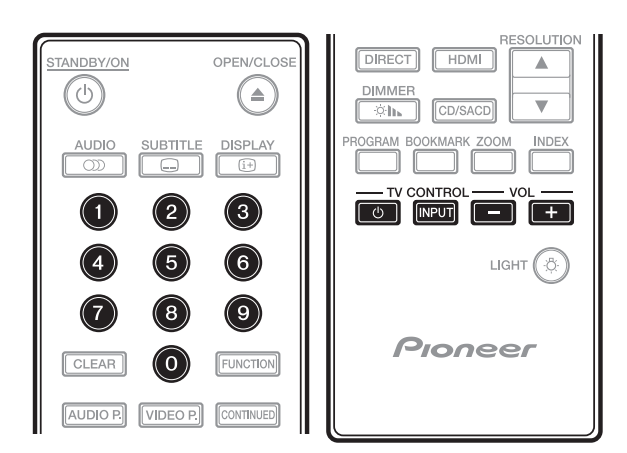

### **1 Input the 2-digit manufacturer code.**

Press the number buttons (0 to 9) to input the code while pressing **TV CONTROL** ^.

#### $\mathscr{L}$ Note

- The factory default setting is 01 (PIONEER).
- If you make a mistake when inputting the code, release **TV CONTROL**  $\phi$  then start over from the beginning.
- When there are multiple codes for a manufacturer, try inputting them in the indicated order until the TV can be operated.

### **2 Check that the TV can be operated.**

Operate the TV using **TV CONTROL**.

 $\phi$  – Press to turn the TV's power on and off.

**INPUT** – Press to switch the TV's input.

**VOL +/–** – Press to adjust the volume.

## TV Preset code list

## Important

• We do not guarantee the operations of all the manufacturers and devices listed. Operation may not be possible even if a preset code is entered.

### **Manufacturer** Code(s)

**PIONEER** 01 **ALBA** 07, 24, 27 **BUSH** 07, 24, 27 **CHANGHONG** 05, 22 **CONIA** 28 **DSE** 29 **FUNAI** 14 **GRUNDIG** 16 **HAIER** 15 **HISENCE** 12 **HITACHI** 19 **JVC** 17 **KONKA** 21 **LG ELECTRIC** 08, 10 **LOEWE** 07, 24, 27

**METZ** 23 **MITSUBISHI** 06 **NEC** 25 **ORION** 20 **PANASONIC** 02 **PHILIPS** 07, 24, 27 **SAMSUNG** 09 **SANYO** 18 **SHARP** 04, 26 **SKYWORTH** 11 **SONY** 03 **TCL** 13 **TOSHIBA** 05 **VICTOR** 17 **VIZIO** 08, 10

## Switching the output  $\cdot$  When 4K, 4K/24p, 1080/24p or Source Direct is 03 video resolution

Use the procedure below to switch the output video resolution from the various video output terminals.

### **Press RESOLUTION**  $\triangle$ **/<b>V**.

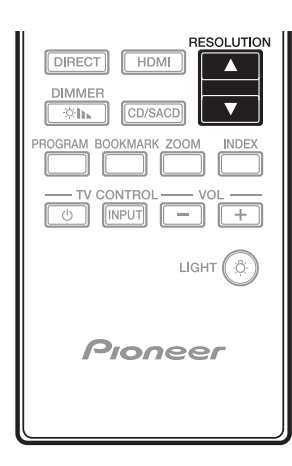

- The current output video resolution setting is displayed on the player's front panel display. To switch the output video resolution, press **RESOLUTION**  $A/\nabla$  again.
- The output video resolution setting can also be switched by selecting **Resolution** from the **Initial Setup** menu (page 39).

## Caution

- On some devices (TV, AV receiver or amplifier, etc.), the video or audio may not be output properly when the resolution is switched. If this happens, use **RESOLUTION** to set a resolution at which the video and audio are properly output.
- When video signals are being output with a resolution of 4K/24p, 4K, 1080/50i, 1080/50p, 720/50p, 1080/24p, 1080/60i, 1080/60p or 720/60p from the **HDMI OUT** terminals, the picture may be output with an aspect ratio of 16:9, even if the **TV Screen** is set to **4:3 (Standard)**.
- The picture may not be displayed for a while when the resolution is switched.
- When the connected device supports 3D and if a 3D Disc is played back, the 3D output is prioritized for output, regardless of the resolution settings. Also, switching of resolution may not be possible while the 3D contents are playing.
- When **Auto** is selected, the picture is output at 60 frames/second if your TV is not compatible with 1080/24p signals.
- When **4K**, **4K/24p**, **1080/24p** or **Source Direct** is selected, the signals are output as such, even if your TV is not compatible with 4K, 4K/24p or 1080/24p signals. If the picture is not displayed properly, use **RESOLUTION**  $\blacktriangle/\blacktriangledown$  to set an output video resolution at which the video and audio signals are properly output.
- When the **Resolution** is set to **Auto** and if the television set in use supports 4K or 4K/24p output, then the output is made in 4K or 4K/ 24p. If the connected television set does not support 4K or 4K/24p, then the output is made with a recommended resolution other than 4K.
- When the **Resolution** is set to **Auto**, **1080p**, **4K** or **4K/24p** and if the resolution of output from the HDMI is 1080p, 4K or 4K/24p, then output may not occur depending on the HDMI cable in use.
- There are resolutions that cannot be output depending on the television set in use.
- When the **HDMI Mode** is set to **Pure Audio**, the 1080p60, 4K/60p or 4K/24p, output will not occur even if the resolution is set to **Auto** or **1080p**, **4K** or **4K/24p**. The output will be delivered with a resolution of 1080/60i, 1080/ 24p or the like, depending on the resolution of the source and the connected television set.
- For Dolby Vision output, the optimal resolution is automatically set for video content.
- When playing an UHD-BD disc, if the connected HDMI device does not support HDCP 2.2, the video cannot be output in 4K or 4K24p resolution even if **Auto**, **4K24p**, **4K** or **Source Direct** is selected. Also, depending on the HDMI device, the HDMI or HDCP setting may be required. Check the operating instructions of the connected device.

## Chapter 4 Playback Playing discs or files

This section describes the player's main operations.

For the types of discs and files that can be played, see page 7. Video, image and audio files recorded on discs are played with the **Source** function (page 34).

**1 Press** ^ **STANDBY/ON to turn on the power.**

Turn the TV's power on and switch its input beforehand.

### **2** Press **≜** OPEN/CLOSE to open the disc tray and **load the disc.**

## Note

- Load the disc with the printed side facing up.
- Several dozen seconds are required to read the disc. Once reading is completed, the type of disc is displayed on the player's front panel display.
- When a BD with usage restrictions set by a BD recorder is loaded, the PIN code input screen appears. In this case, input your PIN code.

### **3** Press ▶/**ll** to play the disc.

- To pause, press  $\blacktriangleright$ /II during playback.
- To stop, press during playback.

## **Z** Note

- Some discs start playing automatically when the disc tray is closed.
- BD-ROM/DVD-Video discs have parental lock features. Input the password registered in the player's settings to unlock the parental lock. For details, see page 45.
- Some BD-R/-RE discs have playback protection. To cancel the protection, input the password set for the disc.
- If the picture and sound are not properly output, *Troubleshooting* on page 51.

### $\div$  If the disc menu is displayed

For some discs, the disc menu is displayed automatically when playback starts. The contents of the disc menu and the way to operate depend on the disc.

### ❖ Resuming playback from where it was stopped (resume playback function)

- $\bullet$  When  $\blacksquare$  is pressed during playback, the point at which the disc stopped is stored in the memory. When  $\blacktriangleright$ /II is pressed after that, playback resumes from that point.
- To cancel the resume playback function, press  $\blacksquare$  while playback is stopped.

## **Z** Note

- The resume playback function is canceled automatically in the following cases:
	- When the disc tray is opened.
	- When the file list window is switched.
	- When the power is turned off. (For BDs and DVDs this does not cancel the resume playback function.)
- When you want to continue playback from a position you specify to be played next time, see *Continuing playback from a specified position (Continued Viewing Playback)* on page 33.
- The resume playback function cannot be used for some discs.

### Forward and reverse scanning

- **During playback, press << or >>** $\blacktriangleright$ .
- The scanning speed switches each time the button is pressed. The speed steps depend on the disc or file (the speed is displayed on the TV screen).

### ❖ To resume normal playback

 $\triangleright$  Press  $\triangleright$ /**H.** 

### Playing specific chapters, tracks or files

### **During playback, input the number of the chapter/track/file you want to select.**

- Use the number buttons (0 to 9) to input the number, then press **ENTER**.
- Press **CLEAR** to clear the values you have input.

- $\triangleright$  During playback, press  $\blacktriangleright$  or  $\blacktriangleright$ .
- When  $\blacktriangleright$  is pressed, the playback skips ahead to the beginning of the next chapter/track/file.
- When  $\blacktriangleleft$  is pressed while a video or audio file is playing, the playback skips back to the beginning of the currently playing chapter/ track/file. Press twice to skip back to the beginning of the previous chapter/track/file.
- When  $\blacktriangleleft$  is pressed while an image file is playing, playback returns to the previous file.

## To return to a position a short while ago

Press during playback to return to a position 10 seconds earlier.

**During playback, press <= REPLAY.** 

## To advance to a position slightly ahead

Press during playback to forward to a position 30 seconds later.

**During playback, press • > SHORT SKIP.** 

## Playing in slow motion

### **While playback is paused, press and hold or**  $\mathbf{P} \times \mathbf{P}$ .

- The speed switches each time the button is pressed (the speed is displayed on the TV screen).
- Keeping the  $\blacktriangleright$  / $\blacktriangleright$  button pressed initiates slow motion play back.
- Keeping the <II/<I button pressed initiates reverse slow motion play back.

### ❖ To resume normal playback

• Press  $\blacktriangleright$ / $\blacksquare$ 

## Step forward/Step reverse

- While playback is paused, press <III/<I or  $\blacktriangleright$ /III>.
- The picture moves a step forward or step reverse each time the button is pressed.
- Each time the  $\blacktriangleright$  / $\blacktriangleright$  button is pressed, a frame is advanced.
- Each time the  $\Box$   $\Box$  button is pressed, a frame is reversed.

### ❖ To resume normal playback

• Press  $\blacktriangleright$ /II.

## Skipping content **1996** Playing a specific section **6**04 within a title or track repeatedly (A-B Repeat)

Use this procedure to play a specific section within a title or track repeatedly.

### **1 During playback, press A-B to select the starting point.**

• **[A-]** is displayed on the TV screen.

### **2 During playback, press A-B to select the ending point.**

• A-B Repeat playback starts.

### ❖ To cancel A-B Repeat play

• Press **A-B** during the A-B Repeat play.

## **Z** Note

- A-B Repeat play is canceled in the following cases:
	- When you search outside of the repeat range.
	- When you start other Repeat Play or Random Play.

## Playing repeatedly (Repeat Play)

Use this procedure to play the currently playing disc, title, chapter, track or file repeatedly.

### **During playback, press REPEAT.**

• Each time you press **REPEAT** the type of repeat modes changes as shown below.

### **BD**

Current chapter → Current title

**DVD**

Current chapter  $\rightarrow$  Current title  $\rightarrow$  All titles

**CD/Video file/Audio file/Image file**

Current track/file → All tracks/All files in folder

### ❖ To cancel Repeat Play

• Press **REPEAT** several times during Repeat Play.

## **12** Note

- Repeat Play is canceled in the following cases:
	- When you search outside the repeat range.
	- When you start other Repeat Play or Random Play.

### Playing in the desired order (Programmed Play)

- **1 During playback, press PROGRAM.**
- The program screen is displayed.
- **2 Select the program number.**

Use  $\bigtriangleup/\bigtriangledown$  to select, then press **ENTER**.

**3 Select the track/title/chapter you want to play.** Use  $\bigtriangleup/\bigtriangleup/\bigtriangleup$  to select, then press **ENTER**.

#### **4** Press ▶/**ll**.

• Playback starts.

### ❖ Editing the program

**1 Select the program number you want to edit, then press ENTER.**

**2 Select title/chapter, then press ENTER.**

### ❖ Deleting the program

 **Select the program number you want to delete, then press CLEAR.**

• To delete all the programs, press **Struck RETURN**.

### Note

- When you use audio CDs for Programmed Play, enter the track number in step **3**.
- This function does not work with BDs.

### Making bookmarks

You can make bookmarks on the video currently playing and play back the scene later.

#### **During playback, press BOOKMARK.**

- The bookmark is made.
- Maximum number of bookmarks are 12.

### ❖ Playing the bookmarked scene

- **1 Press and hold BOOKMARK for a few seconds.** • The list of bookmarks is displayed.
- **2 Select the bookmark you want to play.** Use  $\leftrightarrow$  / $\leftrightarrow$  to select, then press **ENTER**.

### ❖ Deleting the bookmark

#### **Select the bookmark you want to delete, then press CLEAR.**

- Bookmarks may not be allowed to make for some discs.
- Bookmarks are canceled in the following cases:
	- When the player's power turned off.
	- When the disc tray is opened.

### Zoom

### **During playback, press ZOOM.**

• Each time you press **ZOOM**, the zoom level changes as shown below.

 $[Zoom 2x] \rightarrow [Zoom 3x] \rightarrow [Zoom 4x] \rightarrow [Zoom$  $1/2$ ]  $\rightarrow$  [Zoom 1/3]  $\rightarrow$  [Zoom 1/4]  $\rightarrow$  Normal (not displayed)

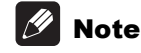

• This function does not work with some discs.

### Playing photos as slideshows

This function plays the photos, switching them automatically.

#### **During playback, press INDEX.**

- Display the thumbnail of image files. The maximum number is 12 at once.
- If you select one of the image and press **ENTER**, slideshow will start from the image you selected.

### ❖ Rotating/inverting photos

When a slideshow is playing or paused, the display switches as shown below when the  $\triangle / \triangle / \triangle / \triangle$ buttons are pressed.

- button: Rotates 90° clockwise
- button: Rotates 90° counterclockwise
- ← button: Flips horizontally
- $\bigstar$  button: Flips vertically

### Switching the camera angles

For BD-ROM and DVD-Video discs on which multiple angles are recorded, the angles can be switched during playback.

- **1 During playback, press FUNCTION.**
- **2 Select Angle from the FUNCTION menu.**
- The current angle and total number of recorded angles are displayed on the TV screen.
- If the angles are not switched, switch them from the disc menu screen.

### Note

• Some discs cannot switch angles.

## Switching the subtitles **14 Moving subtitles** 14 Moving subtitles

For discs or files on which multiple subtitles are recorded, the subtitles can be switched during playback.

## Caution

• The subtitles cannot be switched for discs recorded by a DVD or BD recorder. Also refer to the operating instructions for the device used for recording.

### **During playback, press SUBTITLE.**

- The current subtitle and total number of recorded subtitles are displayed on the TV screen.
	- To switch the subtitle, press **SUBTITLE** again.
- The subtitles can also be switched by selecting **Subtitle** from the **FUNCTION** menu.
- If the subtitles are not switched when **SUBTITLE** is pressed, switch them from the disc menu screen.

### ❖ Turning the subtitles off

 **Press SUBTITLE several times or select Subtitle from the FUNCTION menu to switch the setting to Off.**

## Using the DIRECT function

When the DIRECT function is turned on, the digital audio output and video output are blocked and analog audio is played back with high quality. This function is turned Off upon shipping.

### **Press DIRECT.**

- The current setting (ON or OFF) is displayed on the player's front panel display. To switch the setting, press **DIRECT** again.
- When the DIRECT function is turned on, the DIRECT indicator on the main unit turns on.

## Note

- When you turn on the DIRECT function and play, the output volume may be low depending on the settings of this device and contents being played.
- Depending on disk or file, DIRECT function will not work in some cases if playback is not stopped (resume playback function is in cancelled state). To cancel the resume playback function, press  $\blacksquare$  while playback is stopped.

## Moving subtitles

The position of the subtitles displayed while playing BD-ROMs or DVDs can be moved.

### **1 Play the BD-ROM or DVD video and display the subtitles on the TV screen.**

### **2 Press and hold the SUBTITLE button for at least 2 seconds.**

- The Subtitle shift mode is set.
- [Subtitle shift mode] is displayed on the TV screen.

### **3** Use the  $\bigstar$  /  $\bigstar$  buttons to move the position of the **subtitles.**

- Use the  $\bigstar/\bigstar$  buttons to move the position of the subtitles.
- Once the setting is complete, press **ENTER**.

**4 Cancel the Subtitle shift mode.**

## Press the **ENTER** button.

## Switching the audio

For discs or files on which multiple audio streams/ channels are recorded, audio streams/channels can be switched during playback.

### **During playback, press AUDIO.**

• The current audio and total number of recorded audio streams are displayed on the TV screen.

To switch the audio, press **AUDIO** again.

- The audio can also be switched by selecting **Audio** from the **FUNCTION** menu.
- If the audio is not switched when **AUDIO** is pressed, switch it from the disc menu screen.

## Switching the CD/SACD playback area

### **1 In the stop mode, press CD/SACD.**

• The current playback area setting is displayed on the player's front panel display. To switch the playback area, press **CD/SACD** again.

 $[CD AREA] \rightarrow [SACD 2CH] \rightarrow [SACD MCH] \rightarrow$ (back to beginning)

• During playback, press  $\blacksquare$  twice to cancel continuous play before selecting the playback area.

### Displaying the disc information

- **Press <b>DISPLAY.**
- The disc information appears on the TV screen. To switch off the information display, press **DISPLAY** again.
- The information display differs between during playback and when playback is stopped.
- During audio CD playback, the track elapsed playing time appears on the TV screen. Each time you press **DISPLAY**, it changes shown as below.

Track remaining time  $\rightarrow$  Disc elapsed time  $\rightarrow$ Disc remaining time  $\rightarrow$  No information  $\rightarrow$  Track elapsed time

- Pressing and holding **DISPLAY** for two seconds or more will display the detailed information of the disc on the TV screen. Pressing it again will close the display.
- The page can be switched by pressing  $\triangle$ / $\blacktriangleright$ while the detailed information of the disc is being displayed.

### Enjoying BONUSVIEW or BD-LIVE

This player is compatible with BD-Video BONUSVIEW and BD-LIVE.

When using BD-Video discs compatible with BONUSVIEW, you can enjoy such functions as secondary video (picture in picture) (page 32) and secondary audio (page 32). With BD-Video discs supporting BD-LIVE, special video images and other data can be downloaded from the Internet.

Data recorded on BD video and downloaded from BD-LIVE is stored on the USB flash drive (external memory). To enjoy these functions, connect a USB flash drive (minimum 1 GB capacity, 2 GB or greater recommended) supporting USB 2.0 High Speed (480 Mbit/s) to the USB port.

- When you insert or remove a USB flash drive, be sure to turn the player's power off.
- To recall data stored in the USB flash drive, first insert the disc media that was being used at the time the data was downloaded (if a different disc is loaded, the data stored on the USB flash drive cannot be played).
- If a USB flash drive containing other data (previously recorded) is used, the video and audio may not play back properly.
- Do not disconnect the USB flash drive while playback is in progress.
- Some time may be required for the data to load (read/write).

## **A** Caution

• It may not be possible to use the BONUSVIEW and BD-LIVE functions if there is insufficient space on the USB flash drive. In this case, refer to *Erasing data that has been added to BDs and application data* on page 45 for erasing the Virtual Package data and the BD-LIVE data in the USB flash drive.

## *<b>* Note

- Operation of USB flash drives is not guaranteed.
- Playback of BD-LIVE function data differs depending on the disc used. For details, consult the user instructions supplied with the disc.
- To enjoy the BD-LIVE function, a network connection and settings are required (pages 22 and 44).
- BD-LIVE is a function that provides for connection to the Internet. Discs supporting the BD-LIVE function may send ID codes identifying this player and the disc to the contents provider via the Internet.

## Playback functions and the contractions of  $\mathbf{04}$

The functions that can be used differ according to the type of disc and file. In some cases, some of the functions cannot be used. Check the usable functions on the table below.

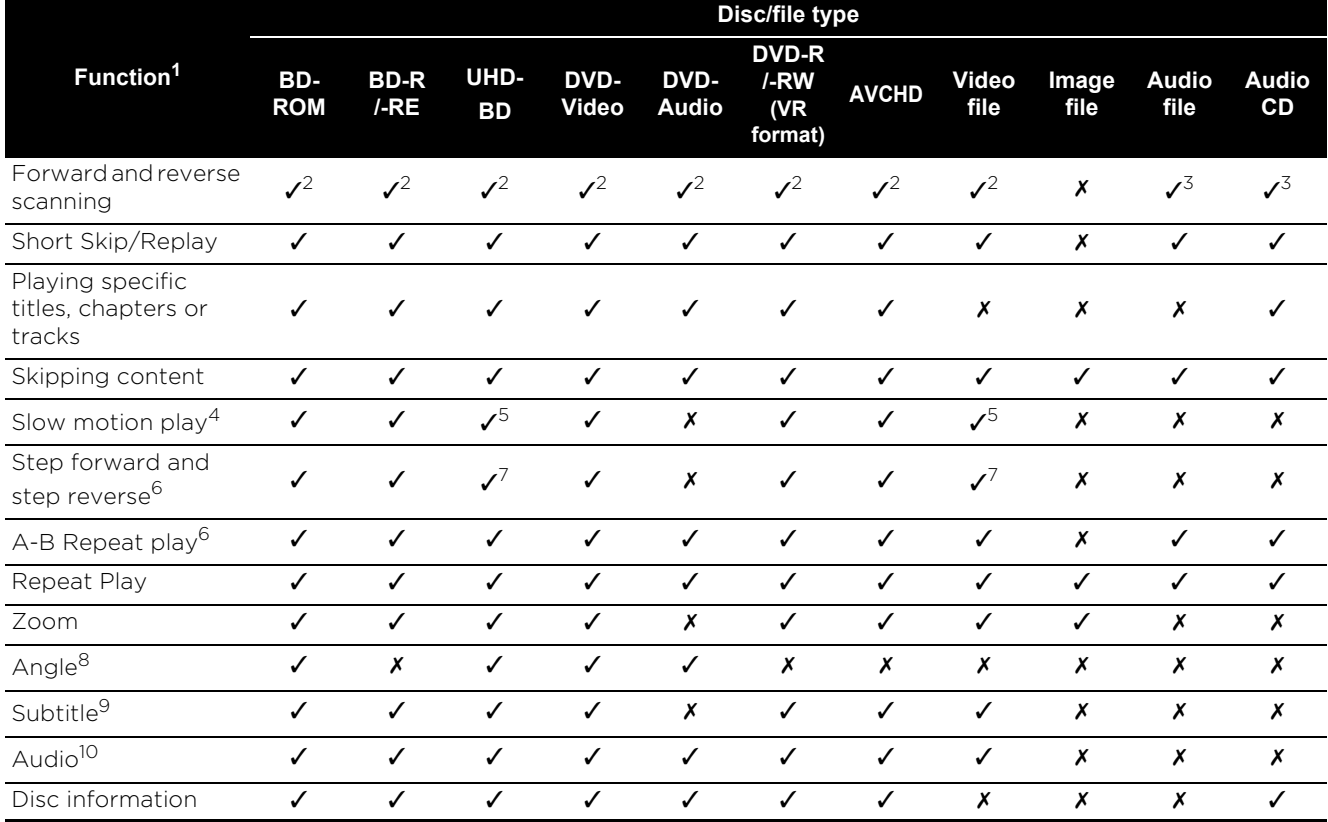

1. Some functions may not work for some discs or files, even if indicated [✓] on the table.<br>2. Sound is not produced during forward and reverse scanning.

2. Sound is not produced during forward and reverse scanning.<br>3. Sound is produced during forward and reverse scanning.

Sound is produced during forward and reverse scanning.

4. No sound is output during slow motion playback.

5. Reverse slow motion playback is not possible.

6. If a chapter is switched, some discs will cause an automatic return to normal playback.

7. Reverse step playback is not possible.

8. Angle mark is displayed for scenes at which multiple angles are recorded if **Angle Mark** is set to **On** (page 42).

9. • The types of recorded subtitles depend on the disc and file.

• In some cases, the subtitle may switch or the switching screen provided on the disc may be displayed immediately,

without the current subtitle or the total number of subtitles recorded on the disc being displayed.

10. The types of recorded audio streams depend on the disc and file.

## 04 Using the FUNCTION menu

Various functions can be called out according to the player's operating status.

#### **1 Display the FUNCTION menu.**

Press **FUNCTION** during playback.

### **2 Select and set the item.**

Use  $\bigtriangleup/\bigtriangledown$  to select, then press **ENTER**.

## **Mote**

• Items that cannot be changed are displayed in gray. The items that can be selected depend on the player's status.

### ❖ To change the setting of the selected item

Use  $\triangle$  /  $\blacktriangleright$  to change.

## ❖ To close the FUNCTION menu

Press **FUNCTION**.

### ❖ FUNCTION menu item list

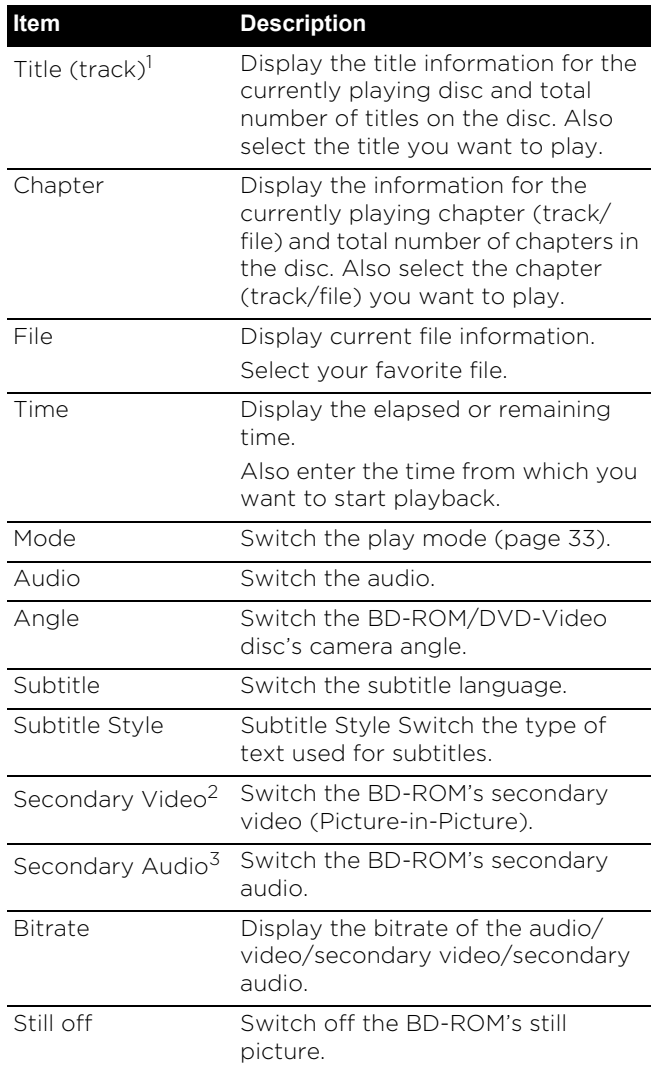

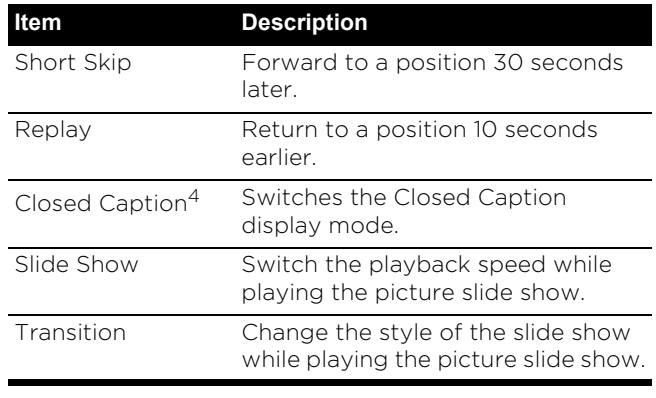

1. One of these types of information is displayed, depending on the type of disc.

- 2. Secondary video mark is displayed for scenes at which secondary video is recorded if **PIP Mark** is set to **On** (page 42).
- 3. Secondary audio mark is displayed for scenes at which secondary audio is recorded if **Secondary Audio Mark** is set to **On** (page 42).
- 4. North American models only.

### **Note**

- Selectable items depend on the type of disc.
- The types of recorded secondary audio streams depend on the disc and file.
- Some discs do not include secondary audio/ secondary video.
- In some cases, the secondary audio/secondary video may switch or the switching screen provided on the disc may be displayed immediately, without the current secondary audio/secondary video or the total number of secondary audio/secondary video streams recorded on the disc being displayed.

## Playing from a specific time Continuing playback 04 (Time Search)

### **1 Select Time.**

Use  $\bigtriangleup/\bigtriangledown$  to select, then press **ENTER**.

### **2 Input the time.**

Use the number buttons (0 to 9) to input the time.

- To play from 45 minutes, input **0**, **0**, **4**, **5**, **0** and **0**, then press **ENTER**.
- To play from 1 hour 20 minutes, input **0**, **1**, **2**, **0**, **0** and **0**, then press **ENTER**.
- Press **CLEAR** to clear the values you have input.

**3 Starting playback from the specified time.** Press **ENTER**.

### Playing a specific title, chapter, track or file (Search)

### **1 Select Title or Chapter (track/file).**

Use  $\bigtriangleup/\bigtriangledown$  to select, then press **ENTER**.

### **2 Input the Title or Chapter (track/file) number.**

Use the number buttons (0 to 9) or  $\triangle$ / $\downarrow$  to input the number.

- To search for title 32, input **3** and **2**, then press **ENTER**.
- Press **CLEAR** to clear the values you have input.

### **3 Starting playback from the specified title, chapter or track.**

Press **ENTER**.

### Playing specified range of discs, titles or chapter (track/file) in random order

You can select from two types of random playback.

### **1 Select Mode.**

Use  $\bigtriangleup/\bigtriangledown$  to select, then press **ENTER**.

### **2 Select the playing mode.**

Use  $\bigtriangleup/\bigtriangledown$  to select, then press **ENTER**.

### ❖ Random play

The specified range of discs, titles or chapter (track/file) is played in random order. The same item may be played consecutively.

### ❖ Shuffle play

The specified range of discs, titles or chapter (track/file) is played in random order. Each item is played once.

# from a specified position (Continued Viewing Playback)

This function allows you to continue playback from a position you specify to be played next time, even after turning the power off.

### ❖ Setting

#### **During playback, press CONTINUED at the position from which you want to start continued viewing playback.**

The elapsed playing time at the specified position is displayed on the TV screen.

### ❖ Playing

#### **1** Press ▶/**ll** to play the title for which you have set **continued viewing playback.**

The continued viewing playback confirmation screen appears.

• In the cases below, the continued viewing playback confirmation screen is displayed.

### **For BD videos**

The screen is displayed after the main featured has been played.

### **For recorded discs**

The screen is displayed after the folder is selected and the title set for continued viewing playback has been played.

### **2** Use ←/→ to select Yes, then press ENTER.

Playback starts from the specified position.

## **Z** Note

- The continued viewing playback setting is canceled when  $\triangle$  **OPEN/CLOSE** is pressed.
- Continued viewing playback may not work properly with some discs.

## Chapter 5 Playback from Source function

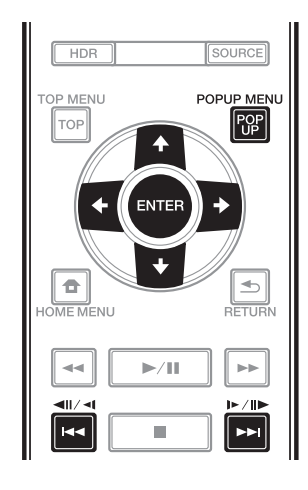

## About Source function

This player's **Source** function allows you to display a list of input sources and start playback. This chapter describes setup and playback procedures required to enjoy these features. When you play the files stored on your computer or the components on the network, it is advisory that you also refer to the operation manual supplied with your network component.

The input sources that can be played from **Source** function are as shown below.

- BD-R/RE (BDAV format) discs
- DVD-R/RW (VR format) discs
- Audio CDs (CD-DA, SACD and DTS CDs)
- DVD/CDs on which only data files of video, image or audio files, etc. are recorded.
- USB device
- Files on the network servers (on the PCs or components connected to the player via LAN interface.)

## Note

- The **Source** function allows you to play files on media servers connected on an identical Local Area Network (LAN) as the receiver.
- The following files are allowed to be played from **Source** function:
	- PCs running Microsoft Windows 10 with Windows Media Player 12 installed
	- DLNA-compatible digital media servers (on PCs or other components)

Files stored in a PC or DMS (Digital Media Server) as described above can be played by Digital Media Player (DMP). The player supports the use of such DMP.

Files stored in a PC or DMS (Digital Media Server) as described above can be played via command from an external Digital Media Controller (DMC). Devices controlled by this DMC to play files are called DMRs (Digital Media Renderers). This player supports this DMR function. When in the DMR mode, such operations as playing and stopping files can be performed from the external controller.

• To play back audio files stored on components on the network, you must turn on the DHCP server function of your router. In case your router does not have the built-in DHCP server function, it is necessary to set up the network manually. Otherwise, you cannot play back files stored on components on the network. See *Setting the IP address* on page 44

## About network playback

The network playback function of this unit uses the following technologies:

### ❖ Windows Media Player

See Windows Media Player 12 above for more on this.

### ❖ Content playable over a network

- Even when encoded in a compatible format, some files may not play correctly.
- Some functions may not be supported depending on the server type or version used.
- Supported file formats vary by server. As such, files not supported by your server are not displayed on this unit. For more information check with the manufacturer of your server.

### ❖ Disclaimer for Third Party Content

Access to content provided by third parties requires a high speed Internet connection and may also require account registration and a paid subscription.

Third party content services may be changed, suspended, interrupted, or discontinued at any time without notice, and Pioneer disclaims any liability in connection with such occurrences.

Pioneer does not represent or warrant that content services will continue to be provided or available for a particular period of time, and any such warranty, express or implied, is disclaimed.

### network

- Playback may stall when the PC is switched off or any media files stored on it are deleted while playing content.
- If there are problems within the network environment (heavy network traffic, etc.) content may not be displayed or played properly (playback may be interrupted or stalled). For best performance, a 10BASE-T/ 100BASE-TX/1000BASE-T connection between the player and the PC is recommended.
- If several clients are playing simultaneously, as the case may be, playback is interrupted or stalled.
- Depending on the security software installed on a connected PC and the setting of such software, network connection may be blocked.

Pioneer is not responsible for any malfunction of the player and/or the **Source** function features due to communication errors/malfunctions associated with your network connection and/or your PC, or other connected equipment. Please contact your PC manufacturer or Internet service provider.

## <sup>05</sup> ❖ About playback behavior over a Playback file on the network

### **1 Press SOURCE to display the Source function.**

The **Source** function can also be displayed by selecting **Source** from Home Menu, then pressing **ENTER**.

#### **2 Select the server which contains the file you want to play.**

#### **3 Select the file you want to play.**

Use  $\bigtriangleup/\bigtriangledown$  to select, then press **ENTER**.

### ❖ To end Source function

**Press SOURCE.** 

## Disc/USB playback

#### **1 Press SOURCE to display the Source function.**

The **Source** function can also be displayed by selecting **Source** from Home Menu, then pressing **ENTER**.

#### **2 Select Disc or USB.**

Use  $\bigtriangleup/\bigtriangledown$  to select, then press **ENTER**.

#### **3 Select Photo/Music/Video/AVCHD.**

#### Use  $\bigtriangleup/\bigtriangledown$  to select, then press **ENTER**.

- This step is not for the discs that have been recorded with BDAV/VR format.
- To play files in AVCHD format on a USB device, create a folder named "AVCHD" on the USB device, then copy the "BDMV" folder containing which the files to be played into the "AVCHD" folder.

### **4 Select the title/track or file you want to play.**

Use  $\bigtriangleup/\bigtriangledown$  to select, then press **ENTER**.

Playback starts from the selected title/track or file.

• If the file you want to play is in the folder, select the folder that contains the file first.

## Playing back image files

### ❖ About Slideshow

A display of the files in the folder switches automatically.

### Note

- Some BD-R/-RE discs have playback protection. To cancel the protection, input the password set for the disc.
- It may take a few seconds before playback starts. This is normal.
- It may not be possible to play some files properly.
- The number of views may be restricted.
- Depending on the connected devices and conditions, some time may be required for playback to start and for the image to switch.

## Playing in the desired order (Playlist)

The discs that can add tracks and files to the **Playlist** are as shown below.

• DVDs/CDs/USB devices on which audio files are recorded

## Adding tracks/files

Use this procedure to add tracks and files, and create the **Playlist**.

#### **1 Press SOURCE to display the Source function.**

The **Source** function can also be displayed by selecting **Source** from Home Menu, then pressing **ENTER**.

### **2 Select Disc or USB.**

Load the disc beforehand.

Use  $\bigtriangleup/\bigtriangledown$  to select, then press **ENTER**.

### **3 Select the track/file to be added.**

Use  $\rightarrow$  to select.

#### **4 Press POP UP MENU to display the POP UP MENU menu.**

#### **5 Select Add to Playlist to add to Playlist.**

Use  $\bigtriangleup/\bigtriangledown$  to select, then press **ENTER**.

The track or file selected in step **3** is added to the **Playlist**.

• To add more tracks or files, repeat steps **3** to **5**.

## Playing the Playlist

### **1 Press SOURCE to display the Source function.**

The Source function can also be displayed by selecting **Source** from Home Menu, then pressing **ENTER**.

#### **2 Select Playlist.**

Use  $\bigtriangleup/\bigtriangledown$  to select, then press **ENTER**.

#### **3 Select the track/file to be played.**

Use  $\bigtriangleup/\bigtriangledown$  to select, then press **ENTER**.

Playback starts from the selected track/file and continues until the end of the list is reached. Use  $\blacktriangleleft$ / $\blacktriangleright$  to play the previous or next track/file. The Now Playing screen is displayed.

### Deleting tracks/files from the Playlist

**1 Use to select the track/file to be deleted, then press POP UP MENU to display the POP UP MENU menu.**

### **2** Use **↑/ to select Remove from Playlist, then press ENTER.**

## **Note**

- In the following cases, all information in the playlist will be deleted.
- When you open the disc tray.
- When you turn off the power.

## Chapter 6 06<br>
206 Setting the Audio/Video options Changing the Audio options

There are a number of additional sound settings There are a number of additional sound settings **Operating the Audio** you can make using the Audio Parameter menu.

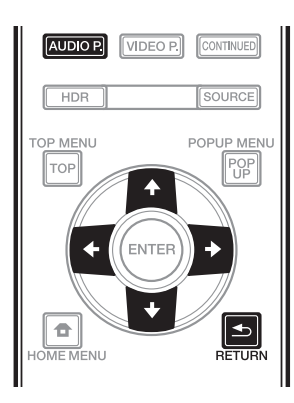

# Parameter screen

**1 Press AUDIO P. to display the Audio Parameter screen.**

**2** Use **↑/ to select the setting you want to adjust.**

3 Use  $\leftarrow$  / $\rightarrow$  to set as necessary.

### ❖ Closing the Audio Parameter screen

Press **AUDIO P.** or  $\triangle$  **RETURN**.

### $\mathscr{D}$  Note

- It is not possible to open the Audio Parameter screen when any of the **Home Menu** (**Source**, **Initial Setup**), Video Parameter, Function Menu, or Disc Menu is being displayed.
- It is not possible to open the Audio Parameter screen while 3D contents are being played back.
- When DIRECT function is On, the Audio Parameter setting will not work.
- In Options, the factory default settings are indicated in bold.

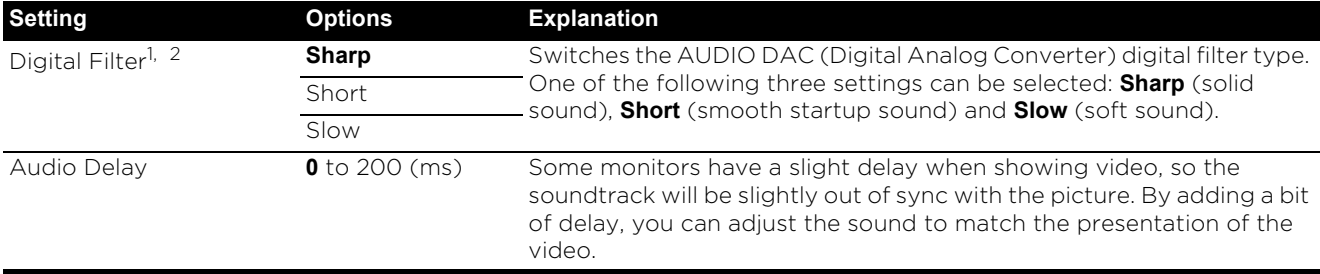

1 This is effective only on audio output from **ANALOG AUDIO OUT** terminals.

2 This function does not work when the sampling frequency is 32 kHz.

## 06 Changing the Video options

There are a number of additional picture settings There are a number of additional picture settings **Operating the Video** you can make using the Video Parameter menu.

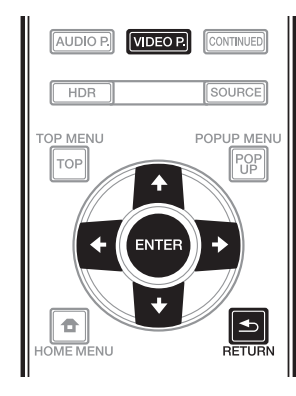

# Parameter screen

**1 Press VIDEO P. to display the Video Parameter screen.**

**2** Use **↑/ to select the setting you want to adjust, then press ENTER.**

**3** Use  $\leftarrow$  /  $\rightarrow$  to set as necessary, then press **ENTER.**

❖ Closing the Video Parameter screen

Press **VIDEO P.** or  $\rightarrow$  **RETURN**.

## **12** Note

- It is not possible to open the Video Parameter screen when any of the **Home Menu** (**Source, Initial Setup**), Audio Parameter, Function Menu, or Disc Menu is being displayed.
- Video Parameter settings have no effect during Dolby Vision output.
- The Video Parameter option is not effective when the **HDMI Mode** is set to **Pure Audio**.
- During playback of 4K content, no effect is produced by the **DNR** setting.
- In Options, the factory default settings are indicated in bold.

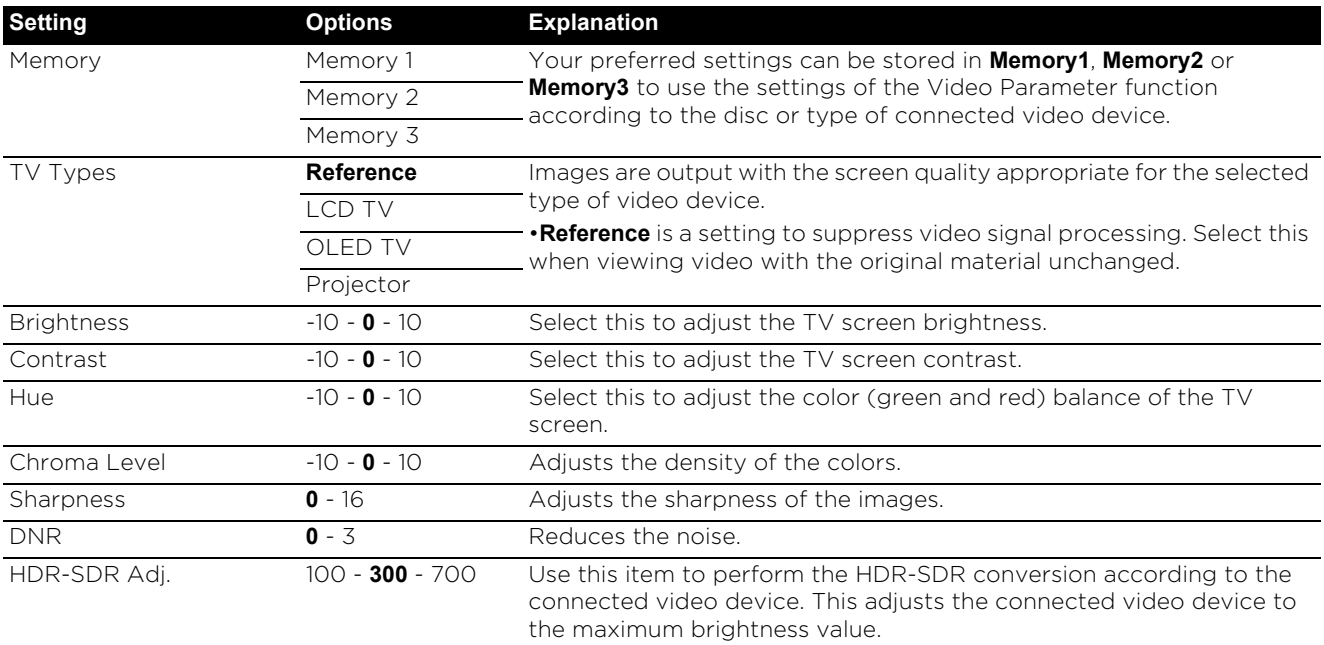

## Chapter 7 07 Advanced settings Changing the settings

## Operating the Initial Setup screen

**1 When playback is stopped, display the Home Menu screen.**

Press **f** HOME MENU.

### **2 Select and set Initial Setup.**

Use  $\bigtriangleup/\bigtriangledown$  to select, then press **ENTER**.

**3 Select the item and change the setting.** Use  $\bigoplus/\bigoplus/\bigoplus$  to select, then press **ENTER**.

### ❖ Closing the Initial Setup screen

Press **f** HOME MENU or **b** RETURN.

- $\mathscr{D}$  Note
- The items that can be selected depend on the player's status.
- In Options, the factory default settings are indicated in bold.

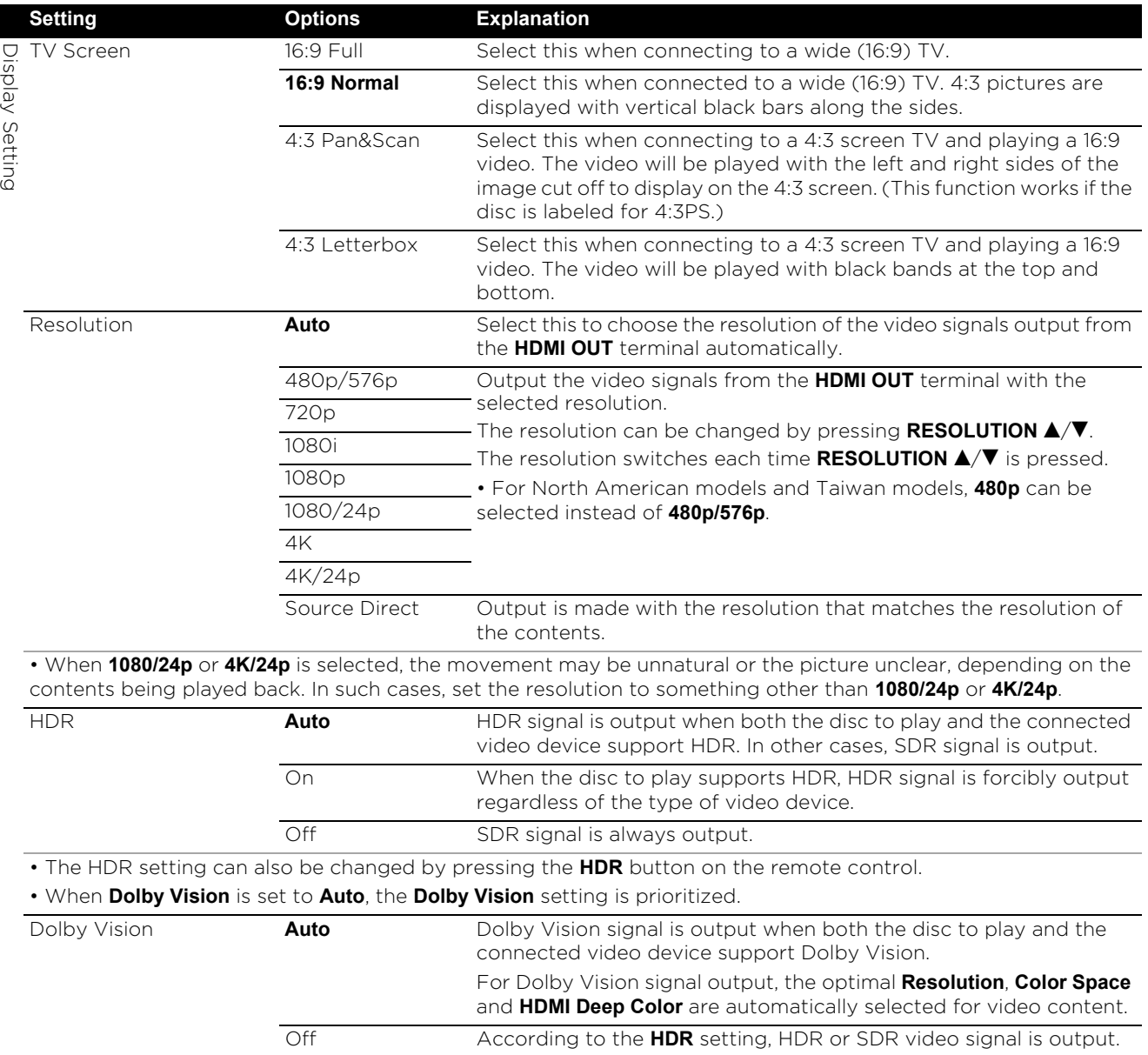

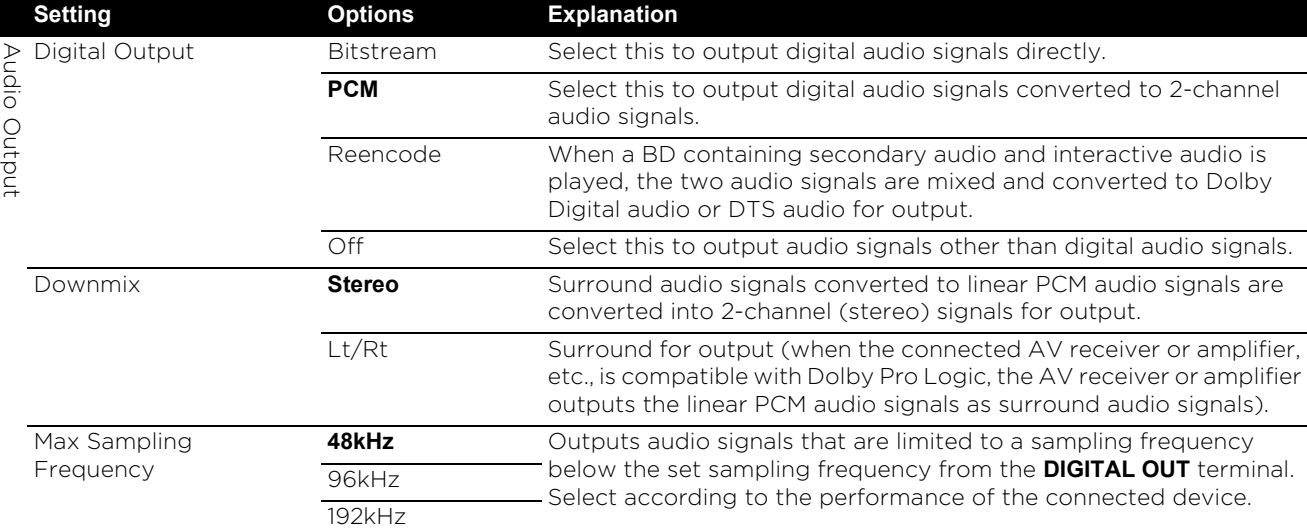

• When playing back a sampling frequency file or a disk having a lower than or equal setting compared to the present setting, you can output it at the unchanged sampling frequency.

• Sources with sampling frequencies of over 192 kHz cannot be played.

• When playing copyright-protected discs or files, the signals are output with the sampling frequency limited to 48 kHz or below, regardless of this setting.

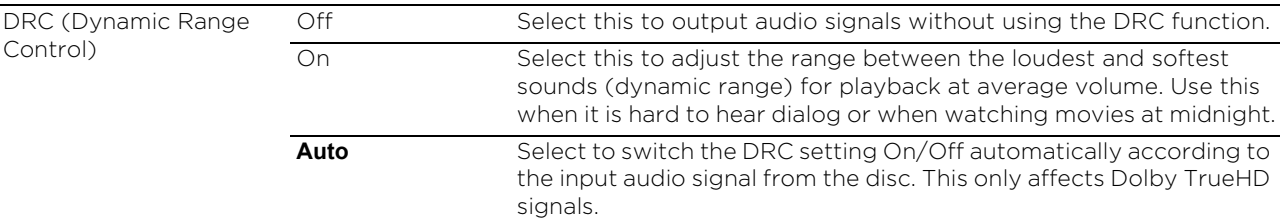

• This affects such audio signals as Dolby Digital, Dolby TrueHD, and Dolby Digital Plus.

• DRC affects audio signals output from the following audio output terminals:

– Analog audio signals output from the **AUDIO OUT** terminals

– Linear PCM audio signals output from the **DIGITAL OUT** or **HDMI OUT** terminals

• Depending on the disc, the effect may be weak.

• The effect may differ depending on the speakers, the AV amplifier settings, etc.

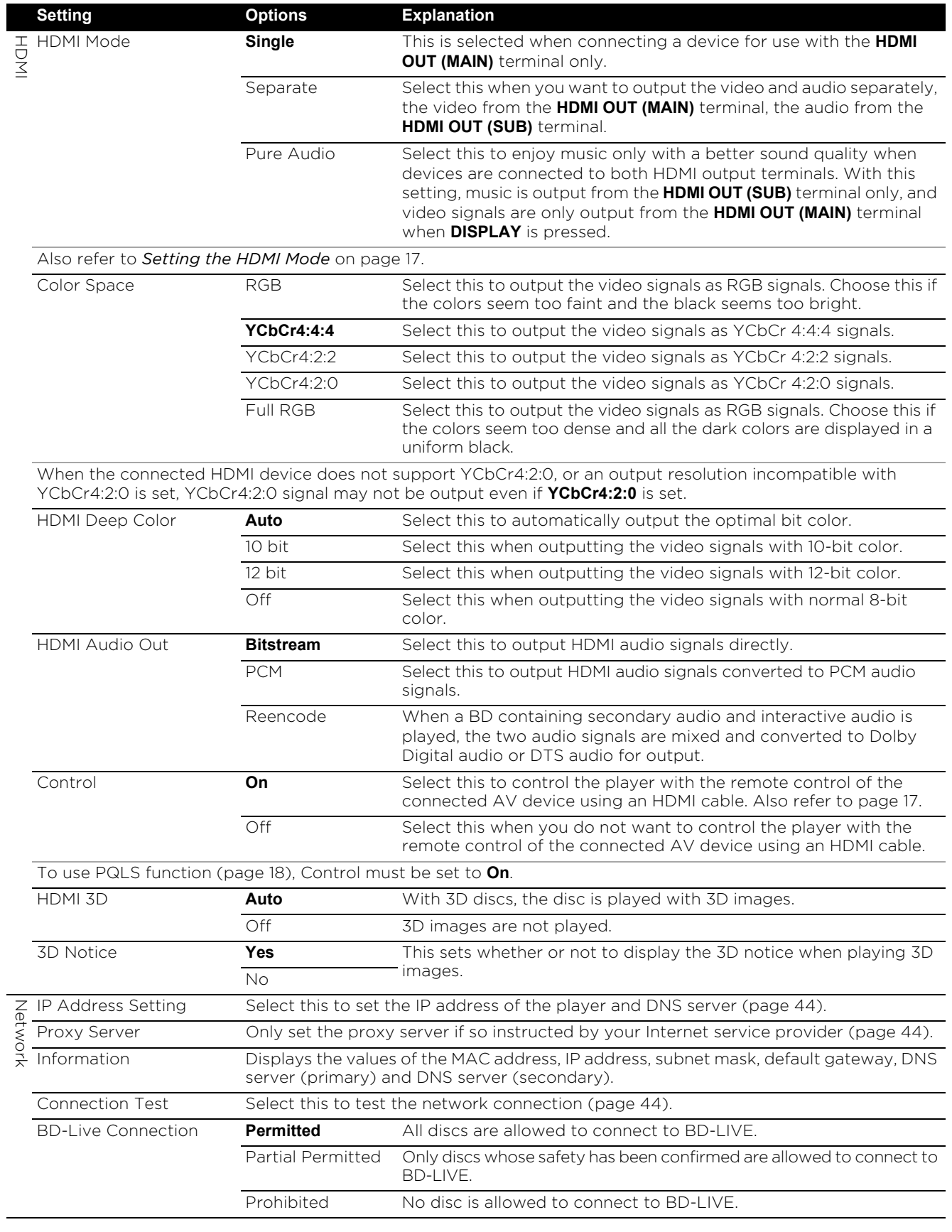

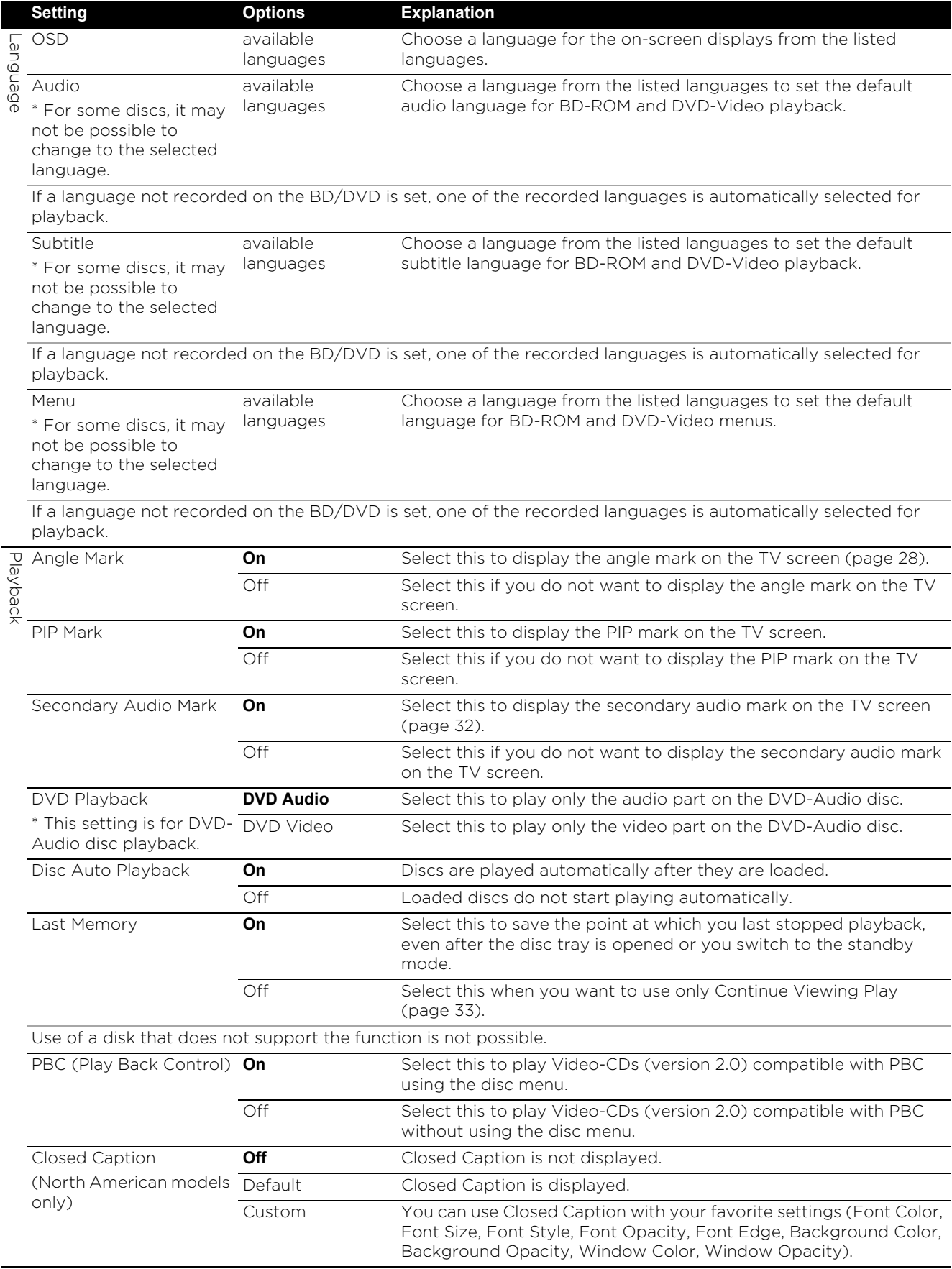

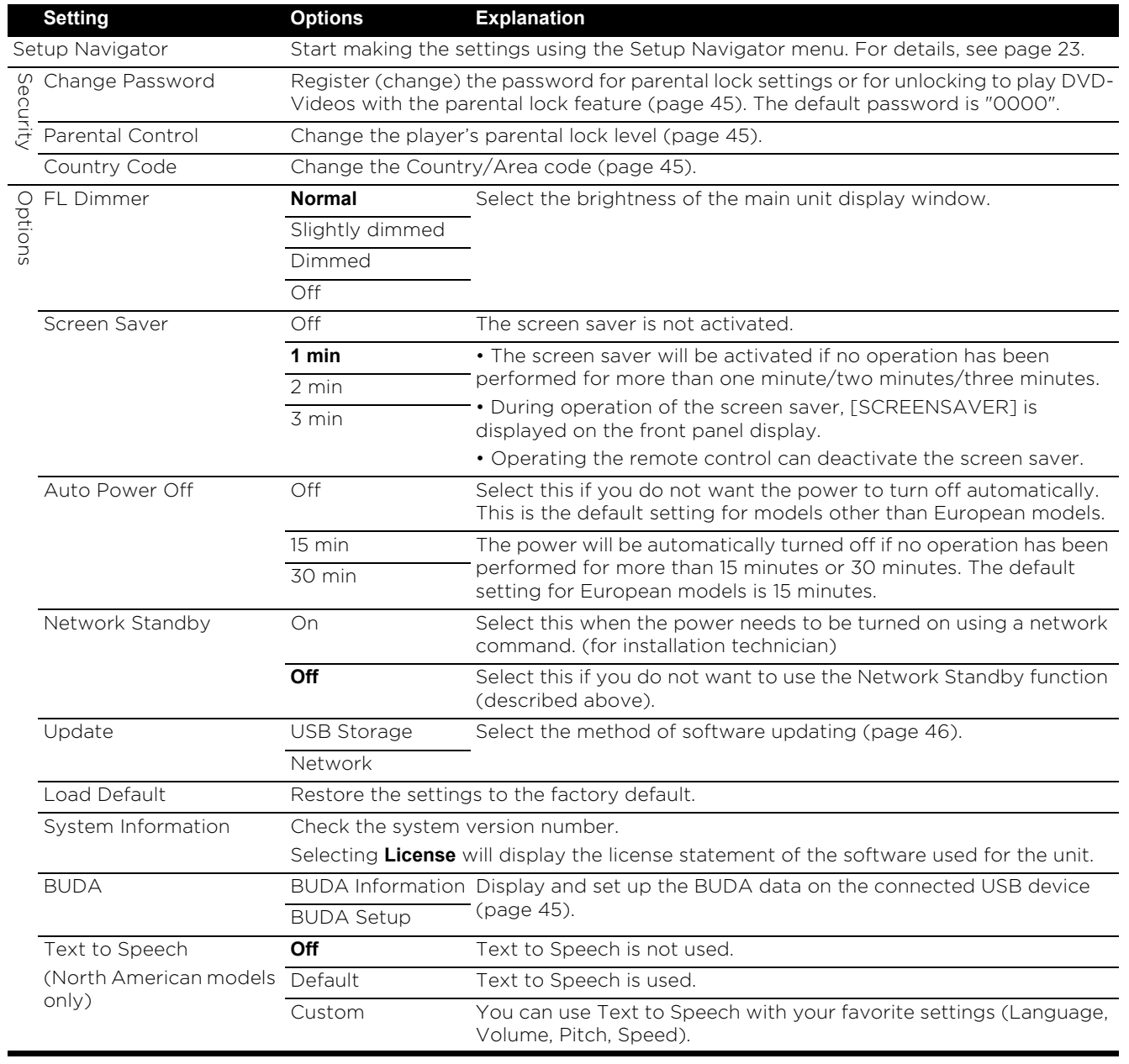

### ❖ Setting the IP address

#### **1 Select and set Network IP Address Setting Next Screen.**

Use  $\bigtriangleup/\bigtriangledown$  to select, then press **ENTER**.

### **2 Set IP address.**

Use  $\triangle$  /  $\triangle$  /  $\triangle$  /  $\triangle$  to set the IP address of the player or DNS server, then press **ENTER**.

#### **• Auto Set IP Address**

**On** – The player's IP address is obtained automatically. Select this when using a broadband router or broadband modem that has a DHCP (Dynamic Host Configuration Protocol) server function. This player's IP address will automatically be allocated from the DHCP server.

**Off** - The player's IP address must be set manually. Use the number buttons (0 to 9) to input the IP address, subnet mask and default gateway.

## **AL** Caution

• Some time is required for the IP address setting.

## Note

- Once the IP address is set, select [Connection Test] to check that the unit is properly connected.
- For information on the DHCP server function, refer to the operating instructions for the network device.
- You may need to contact your Internet service provider or network administrator when inputting the IP address manually.

### ❖ Setting the proxy server

Only set the proxy server if so instructed by your Internet service provider.

#### **1 Select and set Network Proxy Server Next Screen.**

Use  $\bigtriangleup/\bigtriangledown$  to select, then press **ENTER**.

### **2 Select and set Use or Not use at Proxy Server.**

Use  $\triangleleft / \triangleleft$  to change, then press  $\triangleleft$ .

- **Use** Select this when using a proxy server.
- **Not use** Select this when not using a proxy server.

If you have selected **Use**, proceed to step **3**.

### **3 Select and set Server Select Method.**

- Use  $\leftrightarrow$  to change, then press  $\bullet$ .
- **IP Address** Input the IP address.
- **Server Name** Input the server name.

### **4 Input IP Address or Server Name.**

Use the number buttons (0 to 9) to input the number if you select IP address in step  $3$ . Use  $\leftarrow$  /

 $\rightarrow$  to move the cursor.

When Server Name is selected in step **3**, use the number buttons (0 to 9) to launch the software keyboard. Now use  $\triangle / \triangle / \triangle / \triangleright$  to select characters and items, then press **ENTER** to input.

#### **5 Input Port Number.**

Press  $\blacklozenge$ , then use the number buttons (0 to 9) to input the number.

- **6 Press ENTER to set.**
- ❖ Displaying the network settings

### $\triangleright$  Select and set Network  $\rightarrow$  Information  $\rightarrow$  Next **Screen.**

Use  $\bigtriangleup/\bigtriangledown$  to select, then press **ENTER**.

The MAC address, IP address, subnet mask, default gateway and DNS server (primary and secondary) settings are displayed.

When **Auto Set IP Address** is set to **On**, the values obtained automatically are displayed.

## **Note**

• "0.0.0.0" is displayed when each IP address has not been set.

### ❖ Testing the network connection

#### ▶ Select and set Network  $\rightarrow$  Connection Test  $\rightarrow$ **Start.**

### Use  $\triangle$  / $\triangle$  to select, then press **ENTER**.

"Network is OK." is displayed once the test is completed. If any other message is displayed, check the connections and/or settings (page 22 and page 44).

### ❖ Changing to other language at language setting

### **1 Select and set Language.**

Use  $\bigtriangleup/\bigtriangledown$  to select, then press **ENTER**.

#### **2 Select and set OSD, Audio, Subtitle or Menu.** Use  $\triangle$  / $\triangle$  to select, then press **ENTER**.

### **3 Select and set the desired language.**

Use  $\bigtriangleup/\bigtriangledown$  to select, then press **ENTER**.

### **Z** Note

• If a language not recorded on the BD/DVD is set, one of the recorded languages is automatically selected and played.

# to BDs and application data

Use this procedure to erase data that has been added to BDs (data downloaded with the BD-LIVE function and data used with the BONUSVIEW function) and application data.

## Caution

- Some time is required to erase the data.
- Do not unplug the power cord while data is being erased.

### **1 Select and set Options BUDA BUDA Setup.** Use  $\bigtriangleup/\bigtriangledown$  to select, then press **ENTER**.

#### **2 Select and set Format.** Press **ENTER**.

❖ Registering or Changing the

### password

Use this procedure to register or change the code number required for the Parental Lock settings.

### **About default password of this unit**

The default password is "0000".

- This unit might ask you to enter a password when you change the password.
- If you reset this unit, your password is simultaneously changed to the default setting.

### **1 Select and set Security Change Password Next Screen.**

Use  $\bigtriangleup/\bigtriangledown$  to select, then press **ENTER**.

### **2 Input the password.**

Use the number buttons (0 to 9) to input the number, then press **ENTER** to set.

Use  $\triangleleft / \triangleleft$  to move the cursor.

### **3 Re-input the password.**

Use the number buttons (0 to 9) to input the number, then press **ENTER** to set.

Use  $\triangleleft / \triangleleft$  to move the cursor.

• To change the password, input the previously registered password, then input the new password.

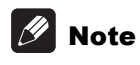

- We recommend making a note of the password.
- If you have forgotten the password, reset the player to the factory default setting, then register the password again (page 46).

### ❖ Erasing data that has been added → Changing the Parental Lock level (07) for viewing DVDs/BD-ROMs

Some discs containing scenes of violence, for example, have Parental Lock levels (check the indications on the disc's jacket or elsewhere). To restrict viewing these discs, set the player's level to the level lower than the discs.

### Select and set Security **→ Parental Control → Next Screen.**

Use  $\bigtriangleup/\bigtriangledown$  to select, then press **ENTER**.

### **2 Input the password.**

Use the number buttons (0 to 9) to input the number, then press **ENTER** to set.

Use  $\triangleleft / \triangleleft$  to move the cursor.

### **3 Change the level.**

Use  $\leftrightarrow$  to change, then press **ENTER** to set.

## Note

• The level can be set to Off or between **Level 1** and **Level 8**. When set to Off, viewing is not restricted.

### ❖ Changing the Country/Area code

#### **1 Select and set Security Country Code Next Screen.**

Use  $\bigtriangleup/\bigtriangledown$  to select, then press **ENTER**.

#### **2 Input the password.**

Use the number buttons (0 to 9) to input the number, then press **ENTER** to set.

Use  $\triangleleft / \triangleleft$  to move the cursor.

#### **3 Change the country/area code.**

Use  $\leftrightarrow$  to change, then press **ENTER** to set.

### Software updating

The player's software can be updated using one of the methods shown below.

- Connecting to the Internet.
- Using a USB flash drive.

Product information on this player is provided on the Pioneer website. Check the website shown on page 6 for update and service information on your Blu-ray disc player.

## Caution

- Do not perform the actions below while the software is being updated. Doing so will interrupt updating and could lead to malfunction.
- Disconnecting a USB memory device
- Unplugging the power cord
- Pressing the ^ **STANDBY/ON** button.
- There are two processes for software updating, downloading and updating. Both processes may take a certain period of time.
- Other operations are defeated during software updating. Furthermore, updating process cannot be canceled.

### ❖ Updating connecting to the Internet

- **1 Connect to the Internet.**
- **2 When playback is stopped, display the Home Menu screen.**

Press **f** HOME MENU.

**3 Select and set Initial Setup.**

Use  $\bigtriangleup/\bigtriangledown$  to select, then press **ENTER**.

### **4 Select and set Options Update Network Start.**

Use  $\bigtriangleup/\bigtriangledown$  to select, then press **ENTER**.

### **5 Updating starts.**

Press **ENTER**.

- Software updating may take a certain period of time.
- When updating is completed, the unit restarts automatically.

### ❖ Updating using a USB flash drive

## **Note**

• When an update file is provided on the Pioneer website, use your computer to download it onto a USB flash drive. Carefully read the instructions on downloading update files provided on the Pioneer website.

- Store the update file in the root directory of the USB flash drive. Do not store it within a folder.
- Do not put any files other than the update file on the USB flash drive.
- This unit supports USB flash drives formatted in FAT16 or FAT32. When formatting a USB flash drive on your computer, do so with the settings below.
- File system: FAT32
- Allocation unit size: Default allocation size
- Only store the most recent update file on the USB flash drive.
- Do not use a USB extension cable to connect a USB flash drive to the player. Using a USB extension cable may prevent the player from performing correctly.

#### **1 Plug in the USB flash drive on which the update file is stored.**

### **2 When playback is stopped, display the Home Menu screen.**

Press **f** HOME MENU.

#### **3 Select and set Initial Setup.**

Use  $\triangle$  / $\triangle$  to select, then press **ENTER**.

#### **4 Select and set Options Update USB Storage → Start.**

Use  $\bigtriangleup/\bigtriangledown$  to select, then press **ENTER**.

### **5 Updating starts.**

Press **ENTER**.

- Software updating may take a certain period of time.
- When updating is completed, the unit restarts automatically.

### Restoring all the settings to the factory default settings

**1 Check that the player's power is turned on.**

### **2 When playback is stopped, display the Home Menu screen.**

#### Press **f** HOME MENU.

#### **3 Select and set Initial Setup.**

Use  $\triangle$  / $\triangle$  to select, then press **ENTER**.

### **4 Select and set Options Load Default Next Screen.**

Use  $\bigtriangleup/\bigtriangledown$  to select, then press **ENTER**.

### **5 Select and set OK.**

Use  $\leftrightarrow$  to select, then press **ENTER**.

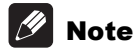

• After restoring all the settings to the factory default settings, use **Setup Navigator** to reset the player (page 23).

<sup>07</sup> • When disposing of the product, we recommend you reset it to the factory default setting to delete the data.

## Setting the backlight mode

• Default setting : **01** (normal mode)

The backlight lighting pattern can be selected from among four modes, in consideration of convenience and battery service life.

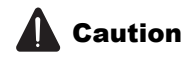

• The setting may be restored to the default after the batteries are replaced. If this happens, reset it.

### **Input the 2-digit code you want to set.**

Press the number buttons (0 to 9) to input the code while pressing **LIGHT**.

- **01** (normal mode) : The backlight is turned on and off with the light button. After it lights, it turns off auto-matically if no operation is performed for 10 seconds.
- **02** (frequent lighting mode) : The backlight turns on when any button on the remote control is pressed. It is turned off with the light button. After it lights, it turns off automatically if no operation is performed for 10 seconds.
- **03** (eco mode) : The backlight is turned on and off with the light button. After it lights, it turns off automatically if no operation is performed for 5 seconds.
- **04** (off mode) : The backlight does not turn on even when the light button is pressed.

If the backlight LED lights for three seconds and continues to flash, the setting has been successfully completed.

If the backlight LED flashes, the setting has failed.

## About how digital audio formats are output

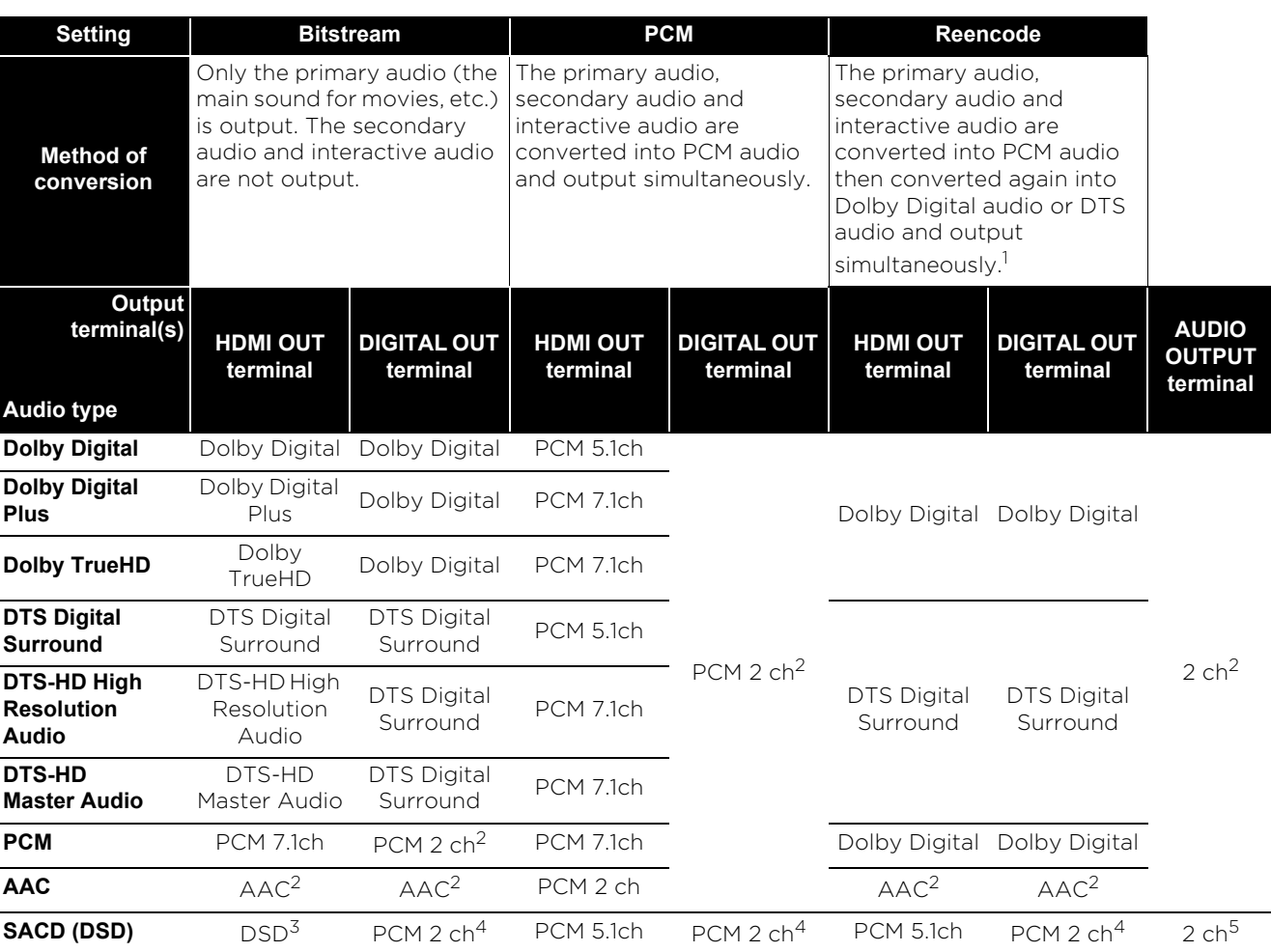

1. If there is no secondary audio or interactive audio, depending on the disc the signals may be output without being reencoded.

2. For multi-channel audio, the sound is converted into PCM 2-channel audio for output.

3. When **Resolution** is set to **480p**, or when it is set to **Auto** and the connected device supports only 480i/480p, the DSD multichannel audio of SACDs is output in PCM multi-channel even if **HDMI Audio Out** is set to **Bitstream** (page 39).

4. When **HDMI Audio Out** is set to **Bitstream** or **Reencode**, sound does not produced (page 41).

5. Depending on the settings, for DSD multi-channel audio, 2 channels are output on the front left and right.

## **2** Note

• Depending on the disc, the number of channels may differ.

- Depending on the connected HDMI device, the HDMI output audio and number of channels may differ.
- The HDMI output audio and number of channels may differ when **Resolution** is set to **480p**, as well as when set to **Auto** if the connected device only supports 480i/480p.
- Three types of audio are recorded on BD video discs.
- Primary audio: The main sound.
- Secondary audio: Additional sound added supplementarily, such as comments by directors, actors, etc.
- Interactive audio: Sounds such as clicks heard when operations are performed. The interactive audio differs from disc to disc.

## Chapter 8 08 Additional information

## Cautions on use

## Moving the player

If you need to move this unit, first remove the disc if there's one loaded, and close the disc tray. Next, press  $\circ$  **STANDBY/ON** to switch the power to standby, checking that the **POWER OFF** indication on the front panel display goes off. Wait at least 10 seconds. Lastly, disconnect the power cord.

Never lift or move the unit during playback — discs rotate at a high speed and may be damaged.

## Place of installation

Select a stable place near the TV and AV system to which the unit is connected.

Do not place the player on top of a TV or color monitor. Keep it away from cassette decks or other components easily affected by magnetism.

Avoid the following types of places:

- Places exposed to direct sunlight
- Humid or poorly ventilated places
- Extremely hot or cold places
- Places subject to vibration
- Places in which there is much dust or cigarette smoke
- Places exposed to soot, steam or heat (in kitchens, etc.)

### ❖ Do not place objects on top

Do not place objects on top of the player.

### ❖ Do not obstruct the ventilation holes

Do not use the player on a shaggy rug, bed, or sofa, and do not cover the player with a cloth, etc. Doing so will prevent heat dissipation and could lead to damage.

### ❖ Keep away from heat

Do not place the player on top of an amplifier or other device generating heat. When installing in a rack, to avoid the heat generated by the amplifier and other devices, place it on a shelf below the amplifier whenever possible.

## Turn the power off when not using the player

Depending on the conditions of the TV broadcast signals, striped patterns may appear on the screen when the TV is turned on while the player's power is turned on. This is not a malfunction with the player or TV. If this happens, turn the player's power off. In the same way, noise may be heard in the sound of a radio.

## Condensation

If the player is moved suddenly from a cold place into a warm room (in winter, for example) or if the temperature in the room in which the player is installed rises suddenly due to a heater, etc., water droplets (condensation) may form inside (on operating parts and the lens). When condensation is present, the player will not operate properly and playback is not possible. Let the player stand at room temperature for 1 or 2 hours with the power turned on (the time depends on the extent of condensation). The water droplets will dissipate and playback will become possible.

Condensation can also occur in the summer if the player is exposed to the direct wind from an airconditioner. If this happens, move the player to a different place.

## Cleaning the player

Normally, wipe the player with a soft cloth. For tough dirt, apply some neutral detergent diluted in 5 to 6 parts water to a soft cloth, wring out thoroughly, wipe off the dirt, then wipe again with a dry cloth.

Note that getting alcohol, thinner, benzene or insecticide on the player could cause the print and coating to peel off. Also, avoid leaving rubber or vinyl products in contact with the player for long periods of time, as this could damage the cabinet.

When using chemical-impregnated wipes, etc., read the wipe's cautions carefully.

Unplug the power cord from the power outlet when cleaning the player.

### Caution for when the unit is installed in a rack with a glass door

Do not press the **≜ OPEN/CLOSE** on the remote control to open the disc tray while the glass door is closed. The door will hamper the movement of the disc tray, and the unit could be damaged.

## Cleaning the pickup lens

The player's lens should not become dirty in normal use, but if for some reason it should malfunction due to dust or dirt, consult your nearest Pioneer authorized service center. Although lens cleaners for players are commercially available, we advise against using them since some may damage the lens.

### Handling discs

Do not use damaged (cracked or warped) discs.

Do not scratch the disc's signal surface or let it get dirty.

Do not load more than one disc into the player at a time.

Do not glue paper or put stickers onto the disc, or use a pencil, ball-point pen or other sharp-tipped writing instrument. These could all damage the disc.

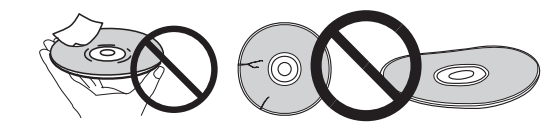

### ❖ Storing discs

Always store discs in their cases, and place the cases vertically, avoiding places exposed to high temperatures or humidity, direct sunlight or extremely low temperatures.

Be sure to read the cautions included with the disc.

### ❖ Cleaning discs

It may not be possible to play the disc if there are fingerprints or dust on it. In this case, using a cleaning cloth, etc., to wipe the disc gently from the center toward the outer edge. Do not use a dirty cleaning cloth.

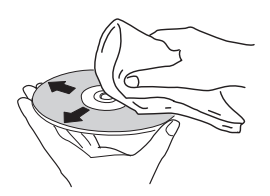

Do not use benzene, thinner or other volatile chemicals. Also do not use record spray or antistatic agents.

For tough dirt, apply some water to a soft cloth, wring out thoroughly, wipe off the dirt, then wipe off the moisture with a dry cloth.

### ❖ Specially shaped discs

Specially shaped discs (heart-shaped, hexagonal, etc.) cannot be used on this player. Never use such discs, as they will damage the player.

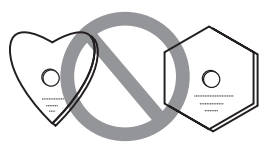

### ❖ Condensation on discs

If the disc is moved suddenly from a cold place into a warm room (in winter, for example), water droplets (condensation) may form on the disc surface. Discs will not play properly if there is condensation on them. Carefully wipe off the water droplets from the disc surface before using the disc.

### 08

# Troubleshooting and the contract of the contract of  $\overline{08}$

Incorrect operation is often mistaken for trouble or malfunction. If you think that there is something wrong with this component, check the points below. Sometimes the trouble may lie in another component. Inspect the other components and electrical appliances being used. If the trouble cannot be rectified even after checking the points below, ask your nearest Pioneer authorized service center or your dealer to carry out repair work.

## Playback

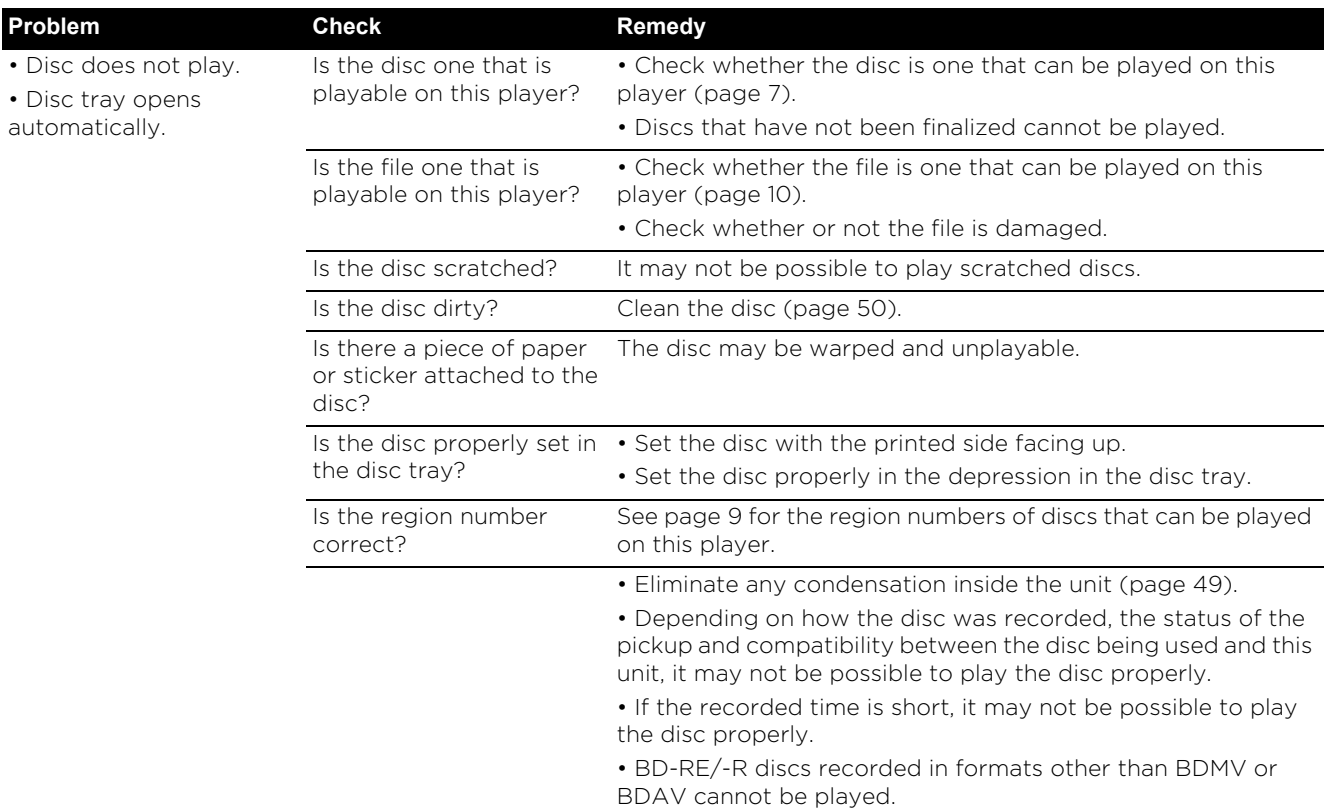

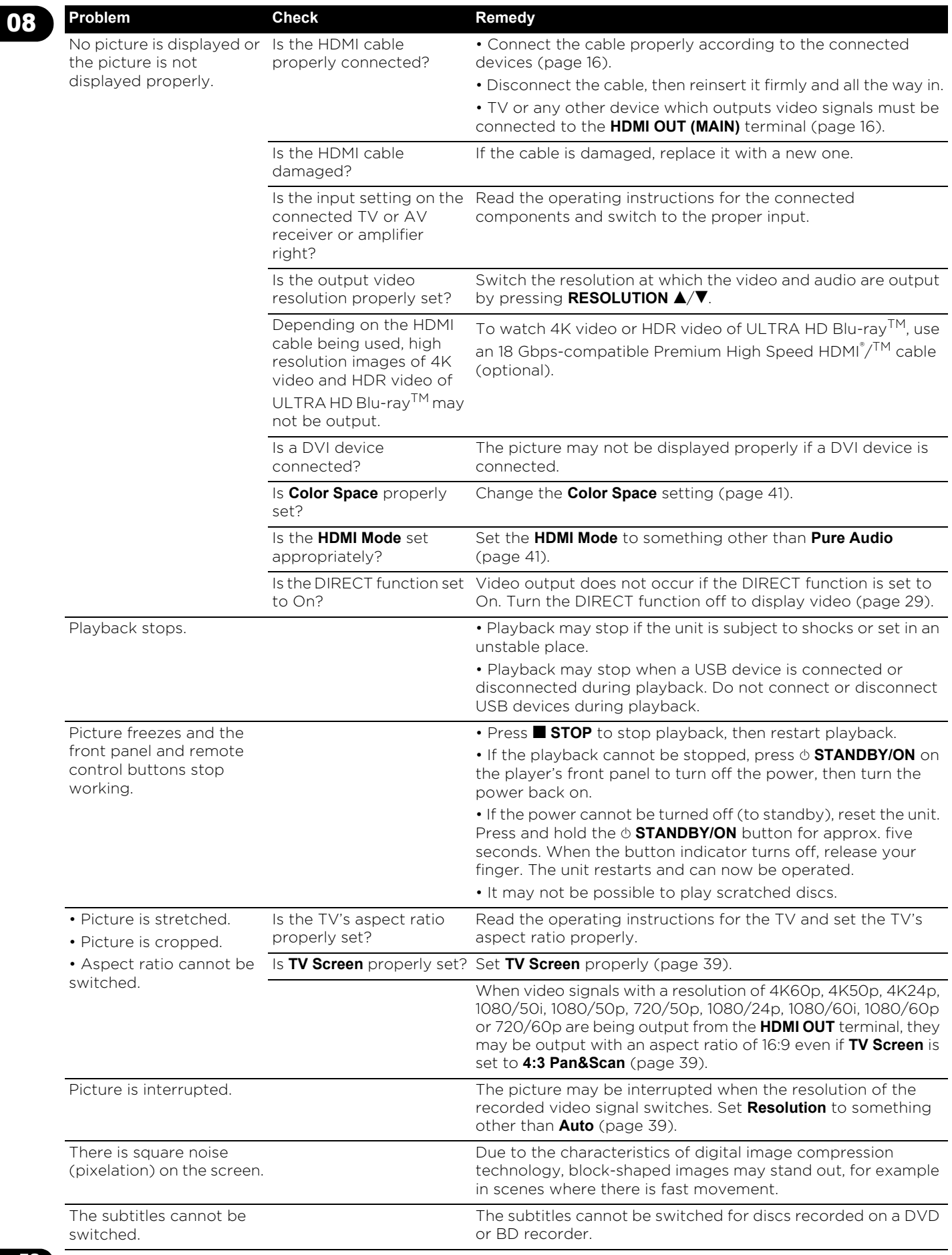

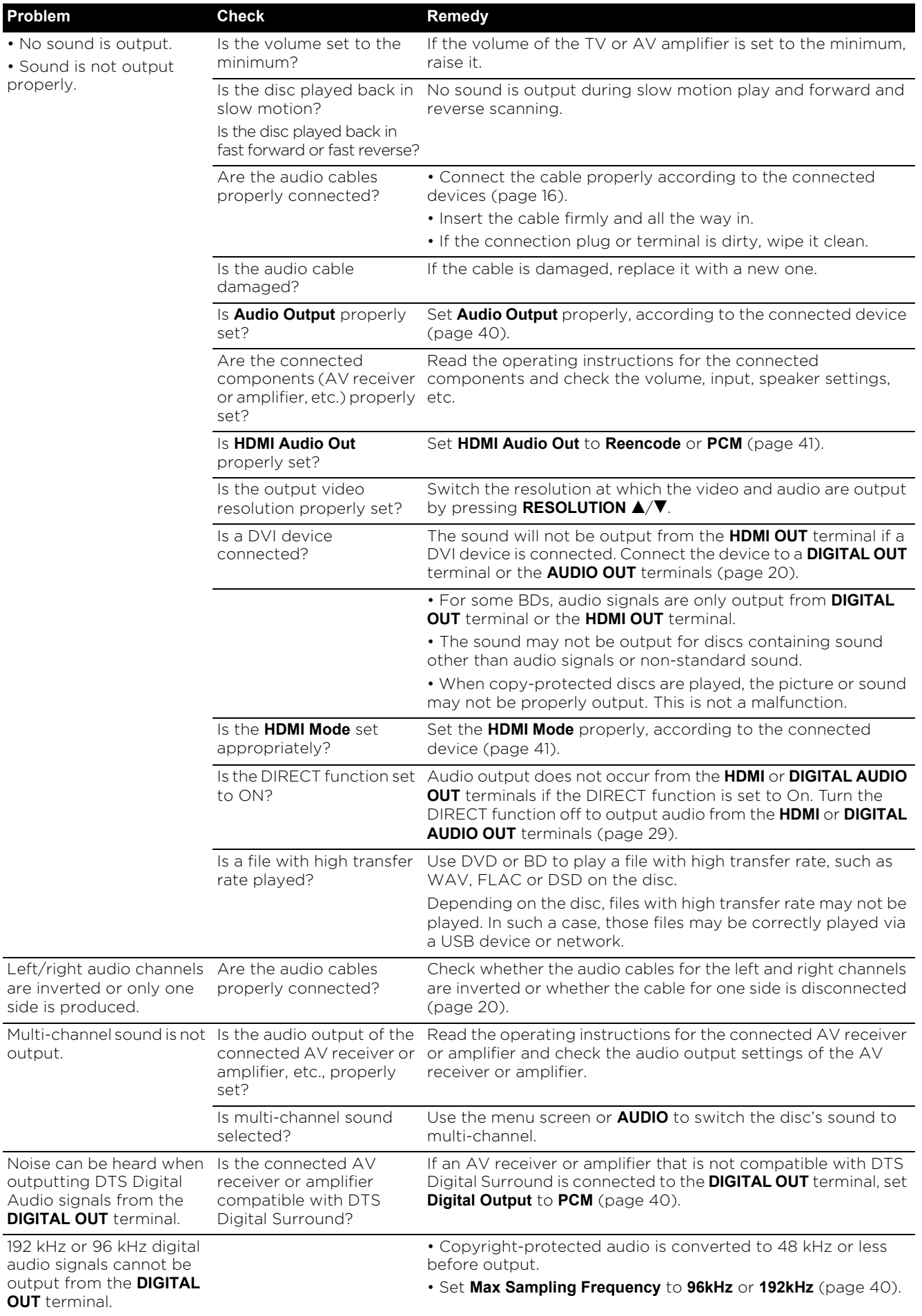

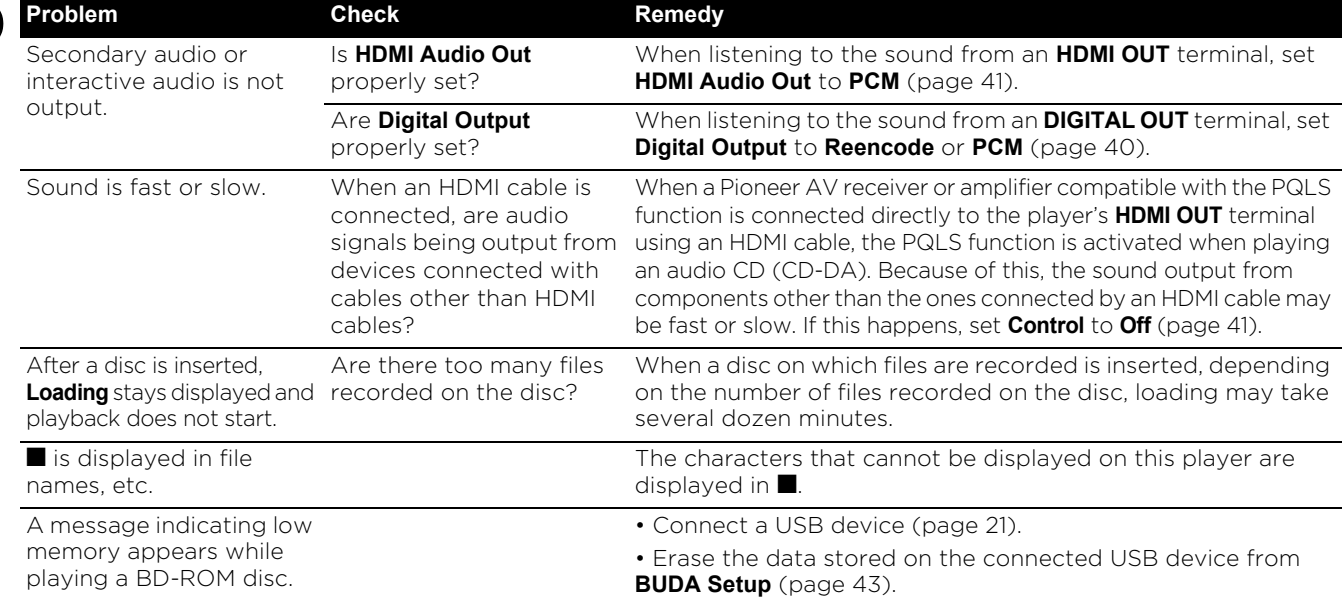

## Control function

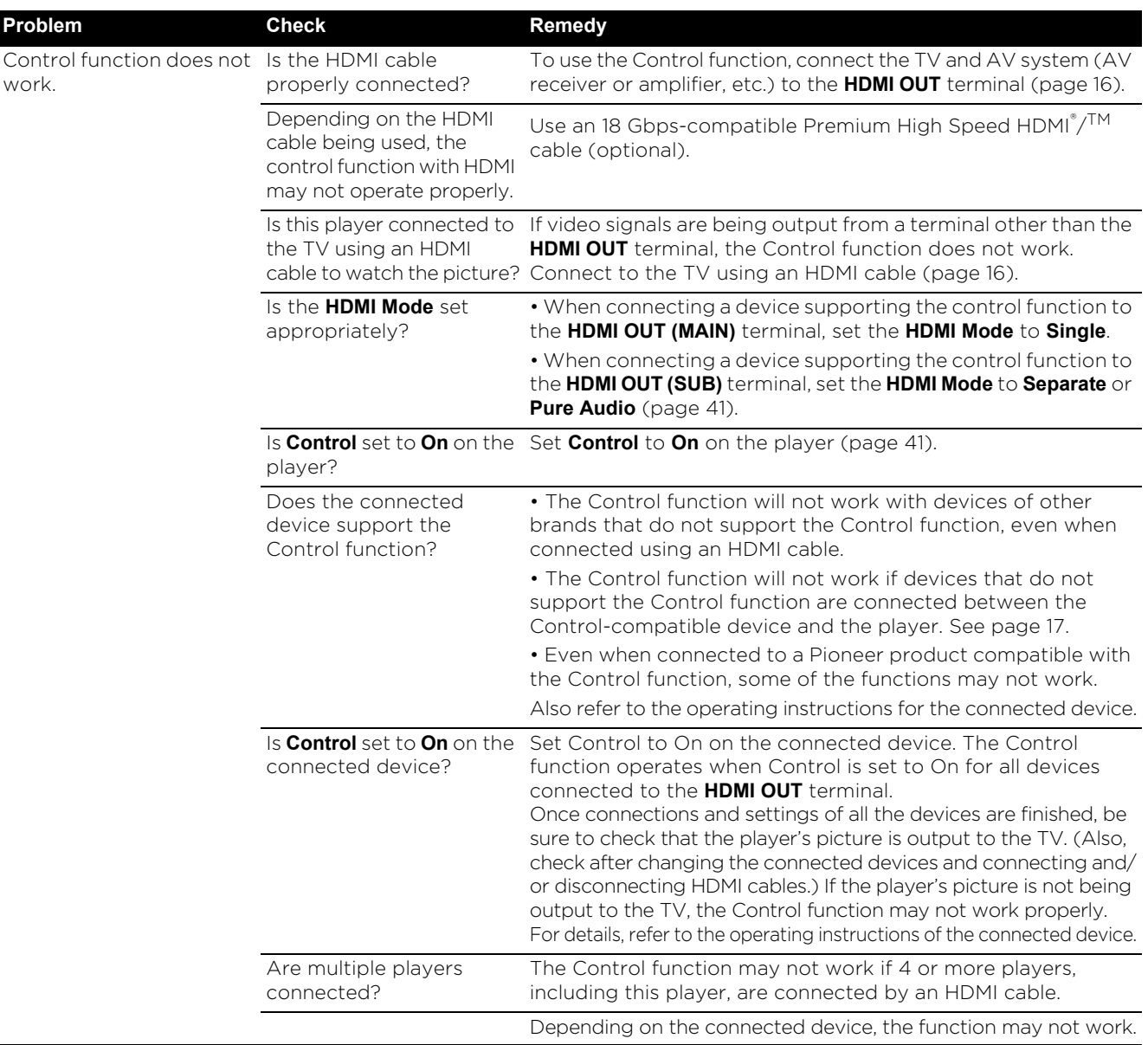

## Network and the contract of the contract of  $\overline{08}$

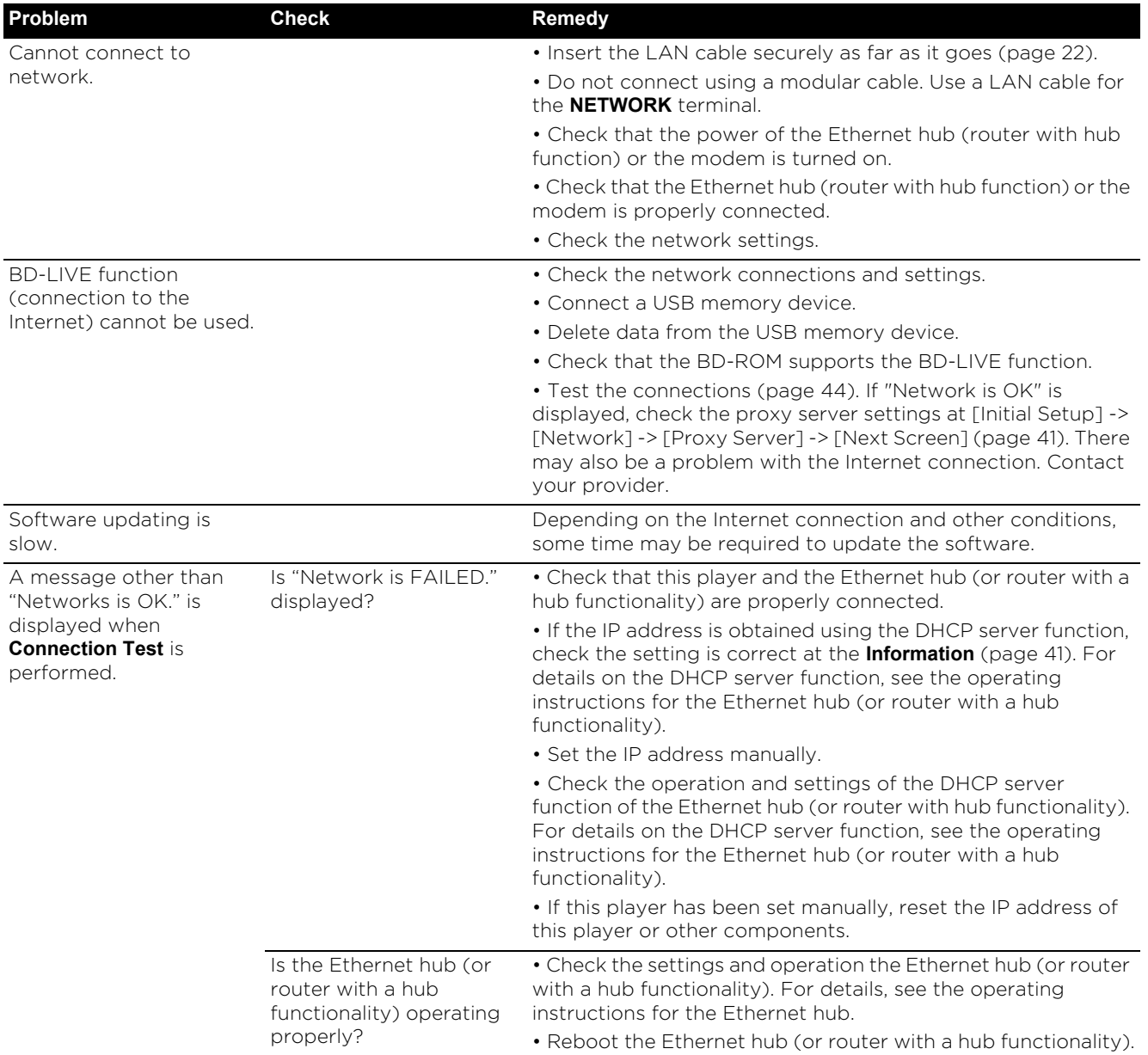

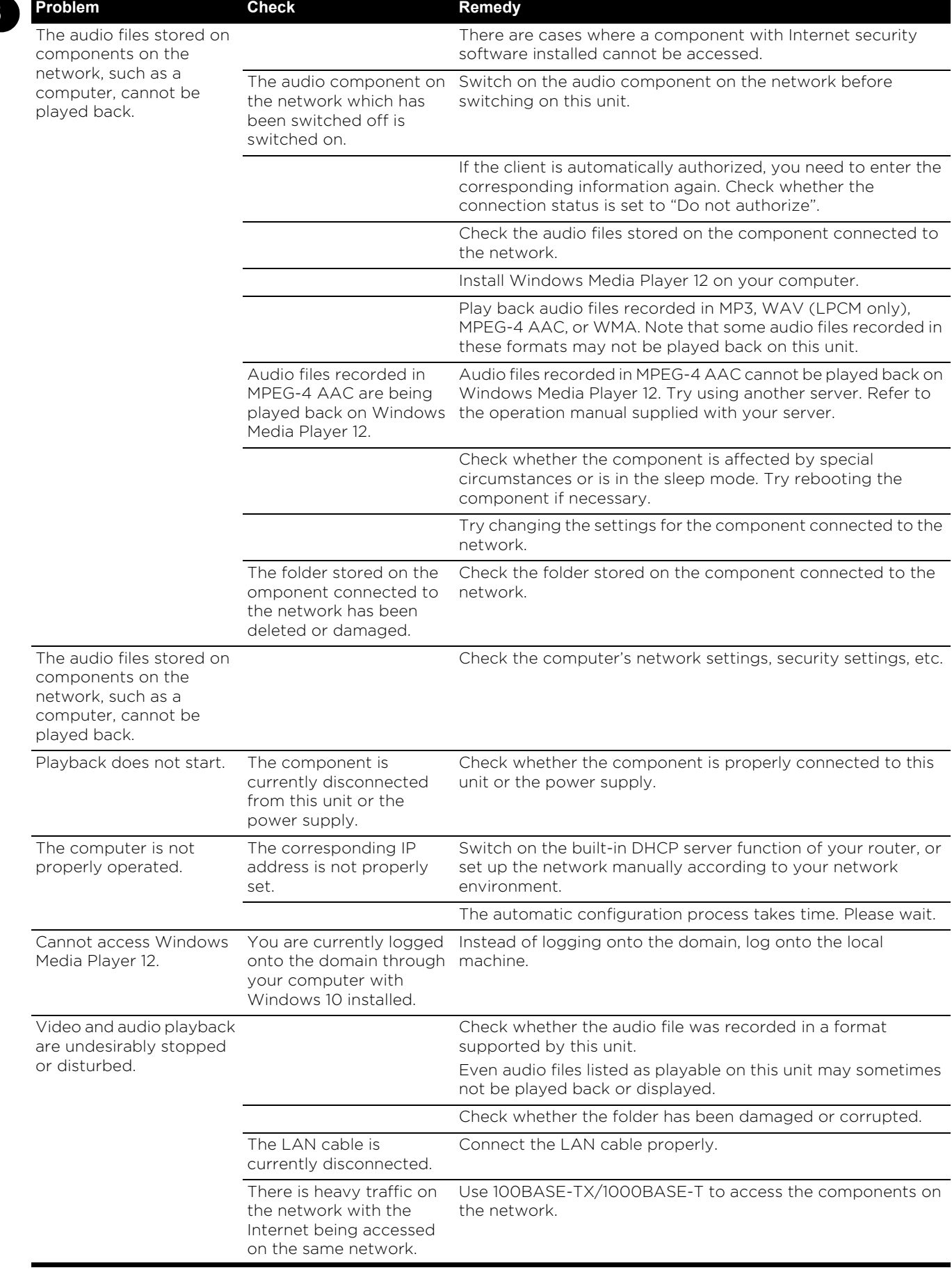

## 08

## Others 2008

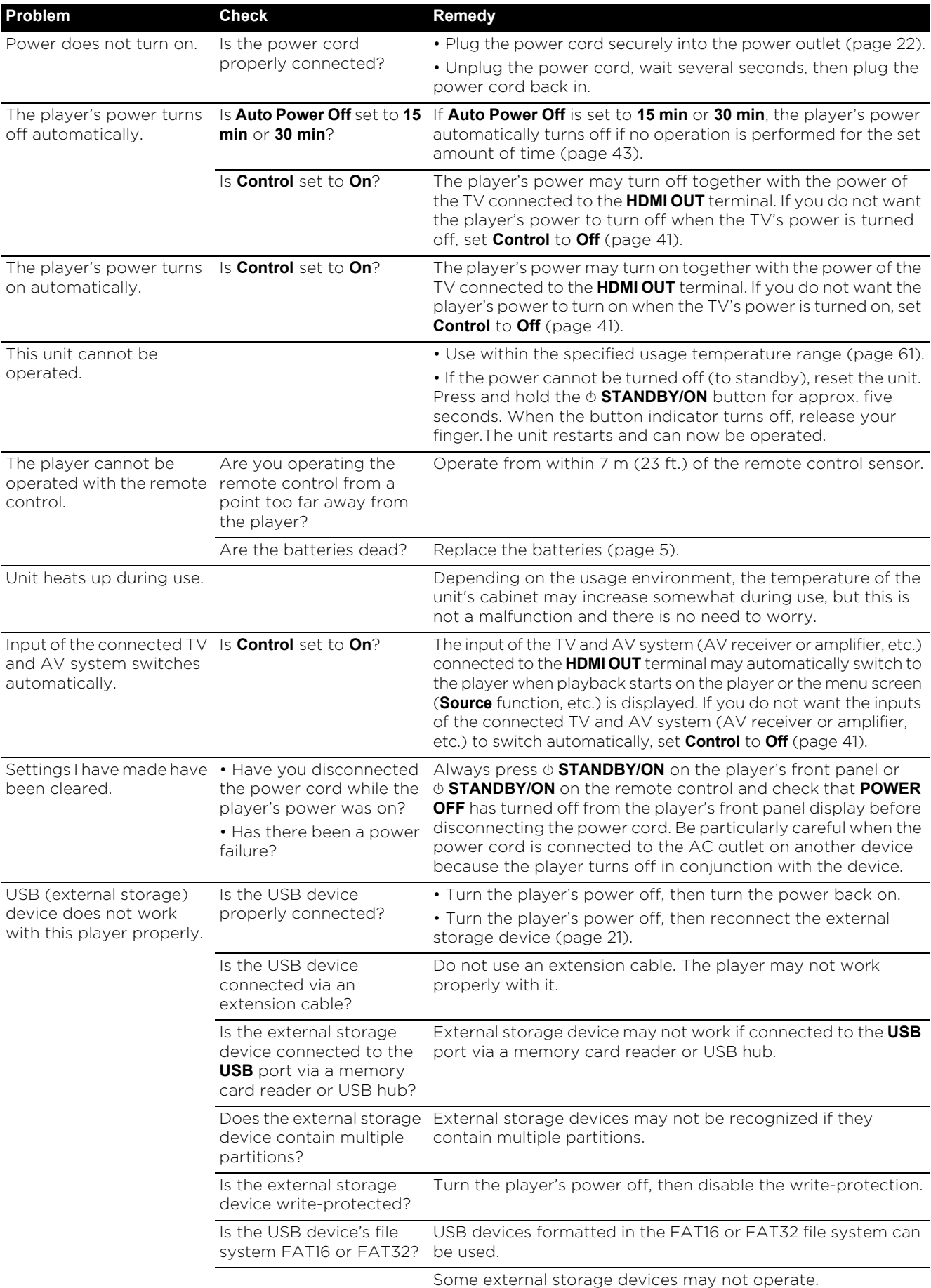

#### 08 **Glossary**

### ❖ Angle (Multi angle)

Up to 9 camera angles can be recorded simultaneously on BD-ROM or DVD-Video discs, letting you view the same scene from different angles.

### ❖ AVCHD (Advanced Video Codec High

### Definition)

See page 60.

#### ❖ BDAV

Of the BD format, the Audio Visual Format Specifications for HD digital broadcast recording is referred to as BDAV on this player and in these operating instructions.

#### ❖ BD-J

See page 9.

#### ❖ BD-LIVE

See page 8.

### ❖ BDMV

Of the BD format, the Audio Visual Format Specifications designed for pre-packaged high definition (HD) movie contents is referred to as BDMV on this player and in these operating instructions.

### ❖ BONUSVIEW

See page 8.

### ❖ Deep Color

See page 16.

### ❖ Default Gateway

A default gateway is a communication device such as a router which passes data between networks. It is used to direct data to networks on which the destination gateway is not explicitly specified.

### ❖ DHCP (Dynamic Host Configuration Protocol)

This protocol provides configuration parameters (IP address, etc.) for computers and other devices connected to the network.

### ❖ DNS (Domain Name System)

This is a system for associating Internet host names with IP addresses.

### ❖ Dolby Digital

Dolby Digital is an audio format to record the sound in up to 5.1 channels with a fraction of the amount of data as compared to linear PCM audio signals.

### ❖ Dolby Digital Plus

Dolby Digital Plus is an audio format for high-definition media. Built on Dolby Digital, it combines the efficiency and flexibility to provide high quality multi-channel audio. With BD-ROMs, up to 7.1 channels of digital sound can be recorded.

### ❖ Dolby TrueHD

Dolby TrueHD is an audio format using lossless coding. With BD-ROMs, up to 8 channels can be recorded at 96 kHz/24 bits, or up to 6 channels at 192 kHz/24 bits.

### ❖ Dolby Vision

Dolby Vision is one of the High Dynamic Range (HDR) technologies. This imaging technology expands the dynamic range of images, and improve the contrast and color representation capability by having meta data such as brightness information for each scene.

### ❖ DRM

A technology for protecting copyrighted digital data. Digitized videos, images and audio retain the same quality even when they are copied or transferred repeatedly. DRM is a technology for restricting the distribution or playback of such digital data without the authorization of the copyright holder.

### ❖ DSD (Direct Stream Digital)

The Digital Audio encoding system found on SACDs, that expresses the audio signals by the pulse density of one bit data.

### ❖ DTS Digital Surround

DTS Digital Surround is an audio format to record 48 kHz/24 bits audio signals in 5.1 channels.

### ❖ DTS-HD High Resolution Audio

DTS-HD High Resolution Audio is an audio format using lossy coding. It can record 7.1 channels at 96 kHz/24 bits.

### ❖ DTS-HD Master Audio

DTS-HD Master Audio is an audio format using lossless coding. With BD-ROMs, 7.1 channels can be recorded at 96 kHz/24 bits, or 5.1 channels at 192 kHz/24 bits.

### ❖ Ethernet

A standard for local area networks (LANs) used to connect multiple computers, etc. in the same location. This player supports 10BASE-T/100BASE-TX/ 1000BASE-T.

### ❖ Frames and fields

A frame is the unit for one of the still pictures which compose motion pictures. One frame consists of a picture of odd lines and a picture of even lines called fields in video signal with interlaced scan method (1080i, etc.).

### ❖ HDMI (High-Definition Multimedia Interface)

See page 16.

### ❖ HDR

HDR is an abbreviation for High Dynamic Range. Compared to the conventional SDR (Standard Dynamic Range), this technology expands the dynamic range of images by expanding the brightness information of images. This product supports two types of HDR methods, which are HDR10 and Dolby Vision.

### ❖ HEVC (H.265/HEVC)

HEVC is an abbreviation for High Efficiency Video Coding. This is one of the compression standards for motion pictures. The compression efficiency of HEVC is better than that of MPEG-2 and MPEG-4 AVC (H.264).

**heractive audio**<br>
The audio signals recorded in the titles of BD-ROMs. They See page 9.<br> **Case of the see page 9.** include for example the clicking sound made when the menu screen is operated.

### ❖ Interlaced scan

With this method, one picture is displayed by scanning it twice. The odd lines are displayed in the first pass, the even lines are displayed in the second, to form a single picture (frame). Interlaced scan is indicated in this player and operating instructions by an "i" after the resolution value (for example, 1080i).

### ❖ IP address

An address that identifies a computer or other device connected to the Internet or local area network. It is represented a number in four sections.

### ❖ Linear PCM

This is referred as the audio signals that are not compressed.

### ❖ MAC (Media Access Control) address

A hardware identification number assigned specifically to the network device (LAN card, etc.).

### ❖ MPEG (Moving Picture Experts Group)

The name of a family of standards used to encode video and audio signals in a digital compressed format. The video encoding standards include MPEG-1 Video, MPEG-2 Video, MPEG-4 Visual, MPEG-4 AVC, etc. The audio encoding standards include MPEG-1 Audio, MPEG-2 Audio, MPEG-2 AAC, etc.

### ❖ Multi-session

Multi-session/multi-border recording is a method of recording two or more sessions/borders on a single disc. When recording data on a disc, the unit comprising the data from the beginning to the end of that instance of recording is called a session or border.

#### ❖ Parental Lock

See page 45.

### ❖ Picture-in-Picture (P-in-P)

This is a function for superimposing a sub video on the main video. Some BD-ROMs include secondary video, which can be superimposed on the primary video.

### ❖ Port number

This is a sub-address provided below the IP address for simultaneously connecting to multiple parties during Internet communications.

### ❖ Progressive scan

With this method, one picture is consisted of a single picture, without dividing it in two pictures. Progressive scan provides clear pictures with no flicker, in particular for still pictures that contain much text, graphics, or horizontal lines. Progressive scan is indicated in this player and operating instructions by a "p" after the resolution value (for example, 576p).

#### ❖ Proxy server

This is a relay server for ensuring fast access and safe communications when connecting to the Internet from an internal network.

### ❖ Region number

See page 9.

#### ❖ Secondary audio

Some BD-ROMs include sub audio streams mixed with the main audio stream. These sub audio streams are called "secondary audio". On some discs this secondary audio is recorded as the audio for the secondary video.

### ❖ Secondary video

Some BD-ROMs include sub videos superimposed on the main videos using the Picture-in-Picture function. These sub videos are called "secondary video".

#### ❖ Subnet mask

This is used to identify which part of the IP address corresponds to the subnet (a separately managed network). The subnet mask is expressed as '255.255.255.0'.

### ❖ USB (Universal Serial Bus)

USB is the industry standard for connecting peripherals  $t \cap PC$ 

### ❖ VC-1

A video codec developed by Microsoft and standardized by the Society of Motion Picture and Television Engineers (SMPTE). Some BDs include videos encoded in this codec.

### ❖ x.v.Color

See page 16.

## License and trademark

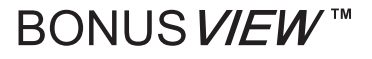

"BONUSVIEW™" and the logo are trademarks of the Bluray Disc Association.

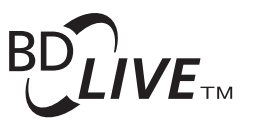

"BD-LIVE™" logo is trademark of Blu-ray Disc Association.

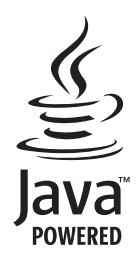

Oracle and Java are registered trademarks of Oracle and/ or its affiliates. Other names may be trademarks of their respective owners.

**AVCHD** 

"AVCHD" and the "AVCHD" logo are trademarks of Panasonic Corporation and Sony Corporation. The AVCHD is a high definition (HD) digital video camera recorder format recording high-definition onto certain media by using highly efficient codec technologies.

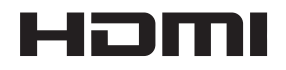

The terms HDMI and HDMI High-Definition Multimedia Interface, and the HDMI Logo are trademarks or registered trademarks of HDMI Licensing Administrator, Inc. in the United States and other countries.

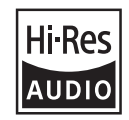

The product with this logo is conformed to Hi-Res Audio standard defined by Japan Audio Society. This logo is used under license from Japan Audio Society.

"Blu-ray Disc™", "Blu-ray™", "Ultra HD Blu-ray™" word marks and the logos are trademarks of the Blu-ray Disc Association.

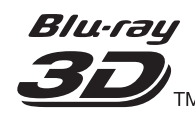

"Blu-ray 3D™" and the logo are trademarks of the Blu-ray Disc Association.

Copyright 2004-2013 Verance Corporation. Cinavia™ is a Verance Corporation trademark. Protected by U.S. Patent 7,369,677 and worldwide patents issued and pending under license from Verance Corporation. All rights reserved.

# **DOLBY AUDIOT**

Manufactured under license from Dolby Laboratories. Dolby, Dolby Audio, Pro Logic, and the double-D symbol are trademarks of Dolby Laboratories.

# **N DOLBY VISION®**

Dolby and Dolby Vision are trademarks of Dolby Laboratories.

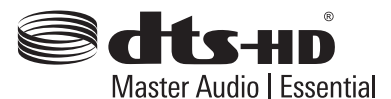

For DTS patents, see http://patents.dts.com. Manufactured under license from DTS Licensing Limited. DTS, DTSHD, the Symbol, & DTS and the Symbol together are registered trademarks, and DTS-HD Master Audio | Essential is a trademark of DTS, Inc. © DTS, Inc. All Rights Reserved.

DSD and the Direct Stream Digital logo are trademarks of Sony Corporation.

 "x.v.Color" and "x.v.Color" logo are trademarks of Sony Corporation.

Windows 10, Windows Media, and the Windows logo are trademarks or registered trademarks of Microsoft Corporation in the United States and/or other countries.

DLNA®, the DLNA Logo and DLNA CERTIFIED® are trademarks, service marks, or certification marks of the Digital Living Network Alliance.

Covered by one or more claims of the patents listed at patentlist.hevcadvance.com.

## Specifications 608

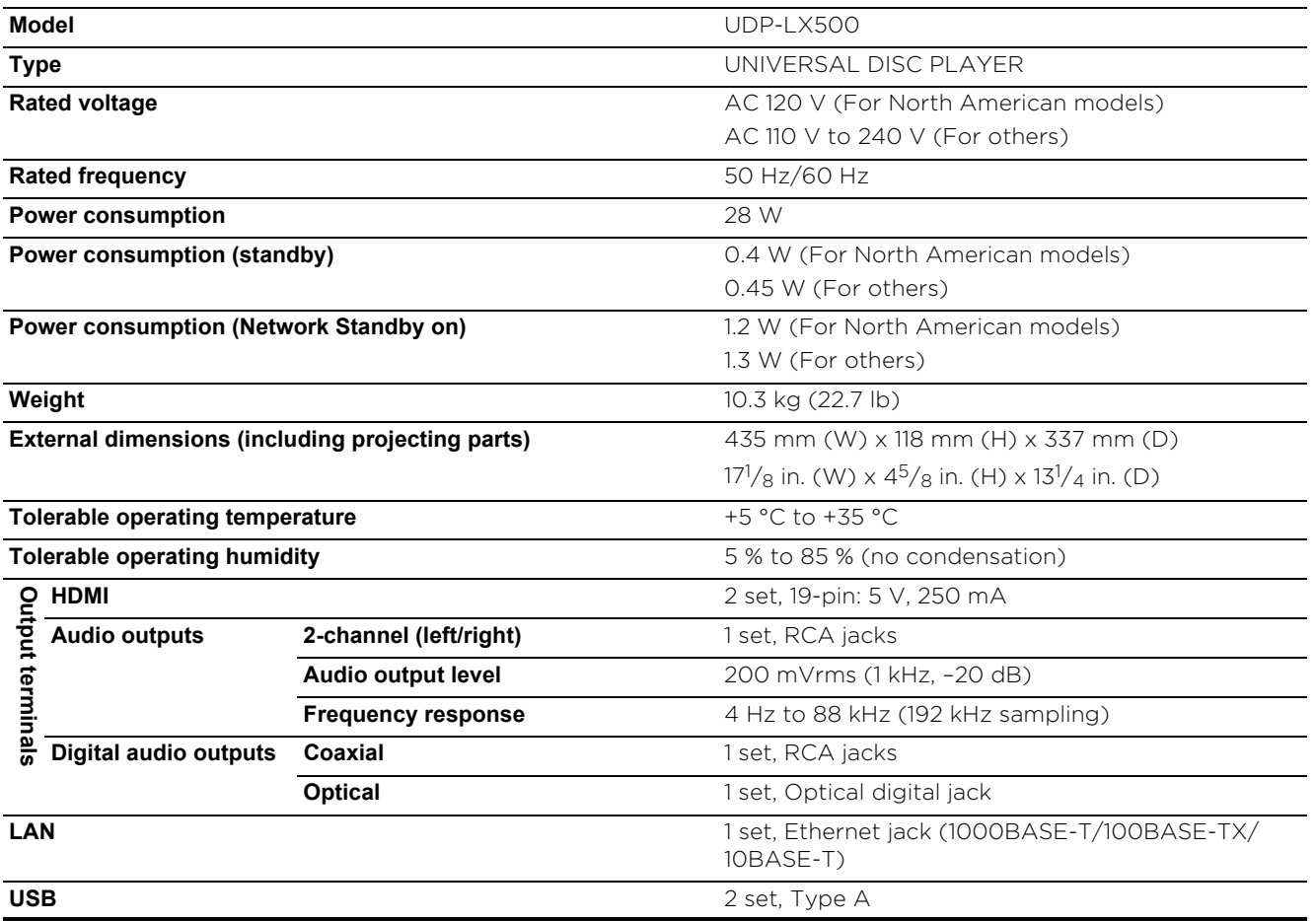

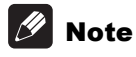

• The specifications and design of this product are subject to change without notice.

- This item incorporates copy protection technology that is protected by U.S. patents and other intellectual property rights of Rovi Corporation. Reverse engineering and disassembly are prohibited.
- Corporation and product names mentioned herein are trademarks or registered trademarks of the respective corporations.

## Pioneer

1-10-5 Yokoami, Sumida-ku, Tokyo 130-0015 JAPAN

#### **<U.S.A.>**

18 PARK WAY, UPPER SADDLE RIVER, NEW JERSEY 07458, U.S.A. Tel: 1-201-785-2600 Tel: 1-844-679-5350

#### **<Germany>**

Hanns-Martin-Schleyer-Straße 35, 47877 Willich, Germany Tel: +49(0)8142 4208 188 (Product Support)

#### **<UK>**

Anteros Building, Odyssey Business Park, West End Road, South Ruislip, Middlesex, HA4 6QQ United Kingdom Tel: +44(0)208 836 3612

#### **<France>**

6, Avenue de Marais F - 95816 Argenteuil Cedex FRANCE Tel: +33(0)969 368 050

### Register your product on **http://www.pioneer.eu (Europe)**

© 2018 Onkyo & Pioneer Corporation. All rights reserved. © 2018 Onkyo & Pioneer Corporation. Tous droits de reproduction et de traduction reserves.

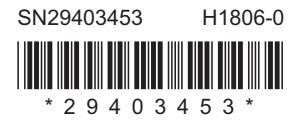

"Pioneer" is a trademark of Pioneer Corporation, and is used under license. \*29403453\*